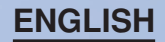

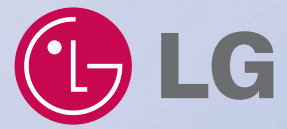

### **Portable Navigation Device OWNER'S MANUAL N10**

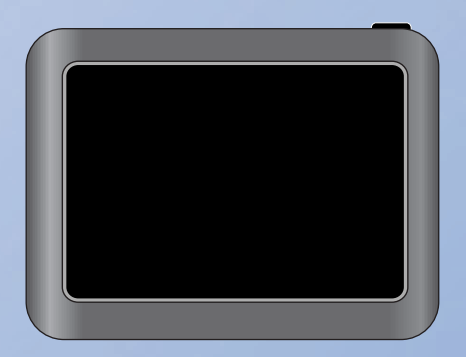

**Please read this manual carefully before operating your navigation device.** 

**Keep it for future reference.**

**Designs and specifications are subject to change without prior notice for improvement.**

### **Safety notes**

#### **CAUTION RISK OF ELECTRIC SHOCK DO NOT OPEN**

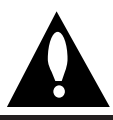

CAUTION : TO REDUCE THE RISK OF ELECTRIC SHOCK DO NOT SPLIT COVER(OR BACK) NO USER SERVICEABLE PARTS INSIDE. REFER SERVICING TO QUALIFIED SERVICE PERSONNEL.

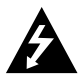

The lightning flash with the arrowhead symbol, within an equilateral triangle is intended to alert the user about the presence of uninsulated dangerous voltage within the product's enclosure that may be of sufficient magnitude to constitute a risk of electric shock.

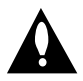

The exclamation point within an equilateral triangle is intended to alert the user to the presence of important operating and maintenance (servicing) instructions in the literature accompanying the appliance.

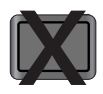

Always operate the vehicle in a safe manner. Do not become distracted by the navigation while driving, and always be fully aware of all driving conditions.

Minimize the amount of time spent viewing the navigation screen while driving and use voice prompts when possible.

Do not enter destinations, change settings, or access any functions requiring prolonged use of the unit's controls while driving.

Pull over in a safe and legal manner before attempting such operations.

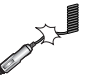

Do not kink or crease the power cable or place heavy objects on the power cable.

Fire can result from damaged power cables.

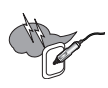

Unplug the car charger during electrical storms. This may result in electrical shock.

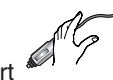

Do not handle the power plug nor the adapter with wet hands.

This may result in a electrical shock.

Immediately power off the unit and unplug the car charger if you notice smoke or odours coming from the navigation device or adapter. Fire can result from improper use.

Make sure to insert the power plug tightly.

Fire can result from improper use.

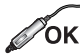

Use only the specified power adapter.

Using a different type of adapter may damage the product.  $(5.0 + -0.2V)$ 

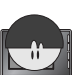

The appliance is not intended for use by children or infirm persons without supervision.

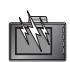

Note that malfunctions may occur if you use the product in places where static electricity occurs frequently.

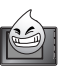

Do not use the unit near water. Do not touch the unit with wet hands.

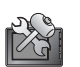

Do not attempt to disassemble or repair the product yourself.

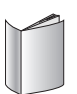

Do not use the product for other purposes than those described in this guide.

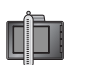

Do not use in extreme temperatures. (-10°C~60°C)

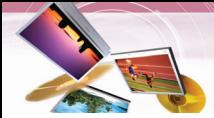

### **Safety notes**

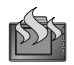

Avoid leaving the product in hot or humid places.

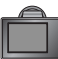

When moving the product, separate the power plug from cigarette lighter socket then remove the navigation device from the windscreen mount. Finally slide the lever on the windscreen mount to all the suction cup to be released.

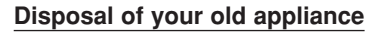

- 1. When this crossed-out wheeled bin symbol is attached to a product, it means the product is covered by the European Directive 2002/96/EC.
- 2. All electrical and electronic products should be disposed of separately from the municipal waste stream via designated collection facilities appointed by the government or the local authorities.
- 3. The correct disposal of your old appliance will help prevent potential negative consequences for the environment and human health.
- 4. For more detailed information about disposal of your old appliance, please contact your city office, waste disposal service or the shop where you purchased the product.
- This product is manufactured to  $\epsilon$ comply with Directive 2006/28/EEC (ANNEX I , 3.2.9), 72/245/EEC, 99/5/EC, and 2006/95/EC.

#### **European representative:**

LG Electronics Service Europe B.V. Veluwezoom 15, 1327 AE Almere, The Netherlands (Tel: +31-036-547-8940)

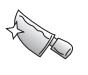

Take special attention when touching the product box, owner's manual and accessories to avoid cuts.

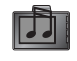

While driving, keep the sound volume to a level that does not distract you from driving.

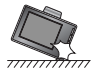

Do not drop and avoid heavy impacts.

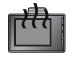

If you notice unusual odours, excessive heat coming from the product or anything else that seems unusual, stop use and contact our Customer Service Center.

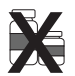

Always use soft, dry cotton cloth when cleaning the product. Do not use strong solvents such as alcohol, benzine, or thinner, as these might damage the surface of the unit.

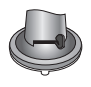

When attaching a navigation holder to the windscreen remove impurities in the area before attaching and slide the suction lever to secure to the windscreen.

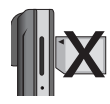

Do not pull out the SD Memory Card while the navigator is in operation as this may cause mechanical problems.

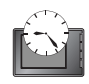

Do not use the navigator for extended periods of time. This may result in battery discharge.

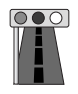

Please obey all traffic regulations. To aid safe driving, information on safe driving routes and routes where accidents occur frequently is included. Voice guidance and map route may differ from the actual traffic conditions.

### **Safety notes**

- If you attach the windscreen mount on the glass for a long period of time, the pressure in the suction cup slowly reduces and the windscreen mount may fall off.
- The windscreen mount may fall off the windscreen of not properly installed. Should this occur, it is recommended that navigation device is installed as close to as possible to the dash board to avoid damage to the unit.
- Applying too much force to adjust the angle of the windscreen mount may cause damage. Take care when making adjustments.
- If the windscreen mount falls off, please follow the instructions again to reinstall and use it.
- Please note that if the product is damaged due to user negligence, it cannot be returned or refunded.
- Caution : Danger of explosion if battery is incorrectly replaced. Replace only with the same or equivalent type.

#### **Winter precaution**

• The windscreen mount can easily come off the glass due to differences in temperature between inside and outside the windscreen.

#### **Summer precautions**

- The windscreen mount can easily come off the glass due to difference in temperature between inside and outside of the windscreen.
- Remove the windscreen mount and store it separately when parking for a long period of time.
- The built-in battery may be damaged when kept under direct sunlight in the car for a long period of time. Separate the unit and store it in a cool place.

A temperature rise over 60 degrees can reduce the battery life span or cause an explosion.

- Never leave your unit/accessories (including windscreen mount, car charger etc) visible in an unattended vehicle, as these are a target for thieves.
- Back up your data using our provided software in the CD.
- In order to protect the screen and the unit, always store it in the carry case.
- Do not use the memory card (SD card) with other devices as this may cause damage to the SD card.
- The navigation device needs to have direct line of sight with the sky in order to pick up a signal. For a speedier fix on your location, please allow up to 5 minutes at a standstill for the device to locate you.
- When installing the unit, make sure that it does not block the view on the windscreen. Make sure that unit does not interfere with the safety operations of the vehicle when installed. Eg. Deployment of air bags or other safety equipment.
- The unit may require the external antenna kit if the vehicle has a heat reflective shield embedded in the windscreen. Heat reflective windscreens can prevent a signal from being received by the navigation device. The external antenna kit is available as an optional accessory.
- The guidance route is only a guide and there maybe some variances between the information on the navigation device with the actual roads. Road data is always being updated and furthers updates may be added subject to availability.
- The unit is designed to provide you with route suggestions, so it does not reflect road conditions, traffic congestion, weather conditions or other factors that may affect safety or timing while driving.
- LG is not responsible for any injury, property damage or accidents resulting from reliance on the navigation system.
- LG is not responsible for the accuracy of traffic-related information and data supplied by other parties.
- LG disclaims all liability for use of the navigation that causes or contributes to death, injury or property damage or that violates any law including traffic laws. All the stated instructions should be followed, because if not, it may lead to death, serious injury or property damage.

## **Table of contents**

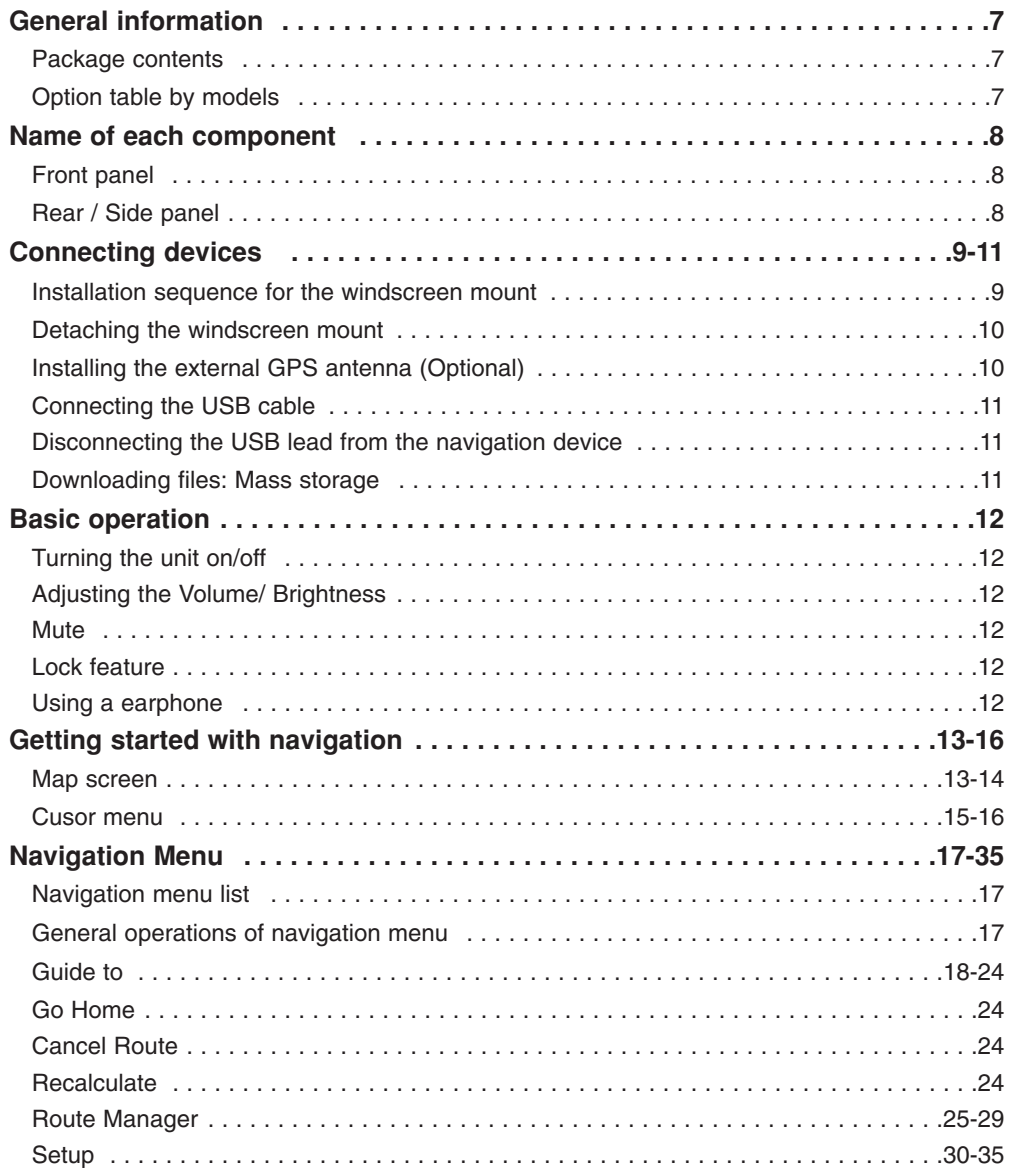

## **Table of contents**

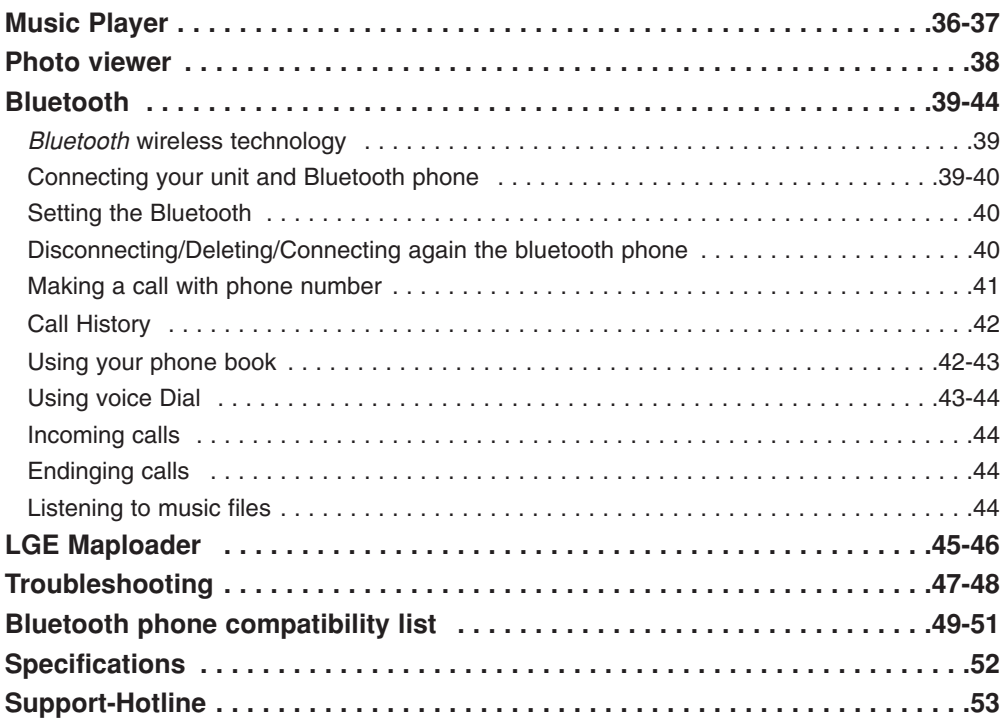

## **General information**

#### **Package contents**

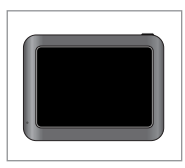

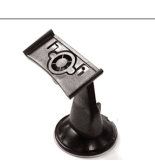

**Main Body Windscreen mount**

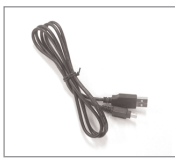

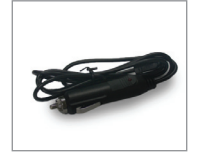

**USB Cable Car charger Installation**

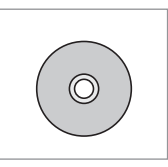

**CD**

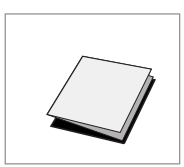

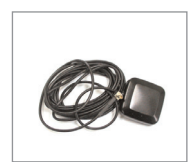

**Quick Reference Guide**

**GPS Antenna (Optional)**

Contents may be changed without notice.

### **Option table by models**

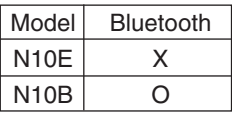

### **Name of each component**

**Front panel**

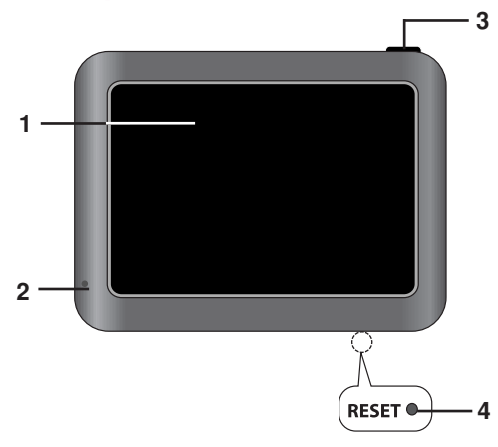

#### **1. LCD**

#### **2. Microphone (for use only with** *Bluetooth* **wireless technology)**

#### **3. POWER (** $\circlearrowright$ **)/VOL.**

- Power on: Press and hold this button in power off status.
- Power off: Press this button for about 2 seconds in power on status.
- Handy setup: Press this button briefly in power on status.

#### **4. RESET hole**

If the unit does not respond, press the RESET hole using a ball point pen or a similar tool.

#### *Note*

- To activate the menu function on LCD screen, touch the LCD screen with your finger.
- If you cut the external power supply or the battery level is too low, the device will be turned off after a few seconds.

#### **Rear / Side panel**

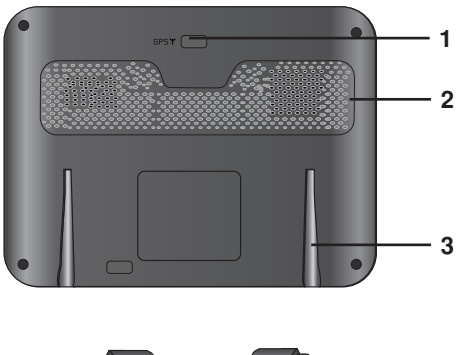

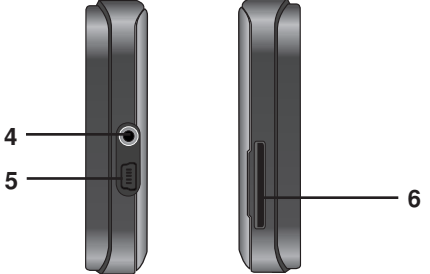

- **1. External GPS Antenna Port**
- **2. Speaker**
- **3. Docking connector**
- **4. Earphone jack**
- **5. USB port/ Power supply connector (DC 5V)**
- **6. Memory Card Slot** Insert a SD Memory Card.

#### *Caution*

Deleting or altering the map data in the built-in memory may cause problems in the navigating operation.

## **Connecting devices**

#### **Installation sequence for the windscreen mount**

- 1. Select the most suitable position on the windscreen.
- 2. Clean the surface of the windscreen, to remove any dust and grease.
- 3. Place the windscreen mount on the windscreen.

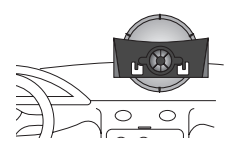

4. Push back the lever to the left until you hear a click, fixing the windscreen mount in position.

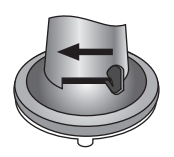

5. Align the docking connector at the windscreen mount then push the unit down until you hear a click.

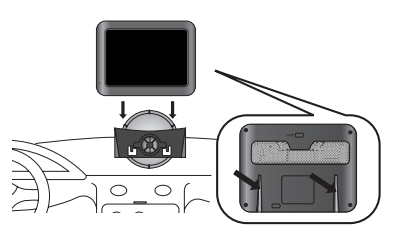

#### *Note*

Standard operation temperature of the suction mount is between -10°C and 60°C. The suction mount may disengage under a temperature outside of what is specified.

6. Plug the small end of the car charger into the power supply connector at the side of the unit.

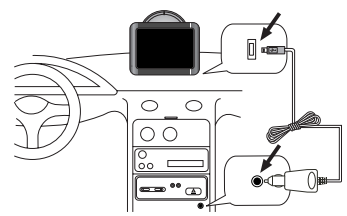

- 7. Plug the other end into your vehicle's 12V-24V (cigarette lighter) socket.
- 8. To adjust the angle of the mount, slacken the adjustable knobs at the suction-cup and then turn it gently. In addition to tilting the mount up and down and from side to side, you can also rotate the mount, from the left, -45° to 45°.
- 9. When you finish, tighten up the knobs again.

#### *Note*

- This unit and its car charger are designed for use in vehicles that have 5.0 +/- 0.2V, negative ground electrical systems. (This is a standard for most vehicles.) If your vehicle has a different type of electrical system, the DC power system cannot be used.
- The unit is automatically charged when connecting the USB port of the unit and your vehicle's 12V-24V (cigarette lighter) socket with the car charger.

## **Connecting devices**

#### **Detaching the windscreen mount**

1. To separate the windscreen mount, pull the lever to the right.

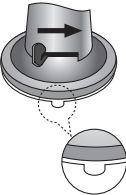

2. If the windscreen mount still doesn't detach from the windscreen, pull the tab on the suction cup.

#### **Installing the external GPS antenna (Optional)**

This unit has a built-in GPS antenna to receive the satellite signals.

The external GPS antenna is sold separately and will improve the reception from the satellites for cars with a heat reflective windscreen. To install the antenna:

- 1. Select the place to attach the external GPS antenna.
- 2. Plug the jack of the GPS antenna into the socket on the rear of the navigation unit.

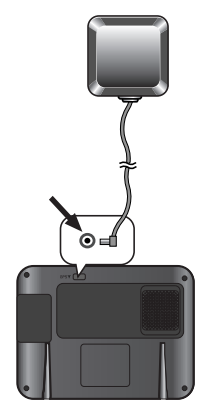

#### **Installation of the external antenna inside the vehicle**

Attach the external antenna onto a surface which is as level as possible, has line of sight with the sky and can be secured safely with the double sided tape.

#### *Note*

- Make sure the surface is free of moisture. dust, grime, oil, etc., before affixing the double sided tape.
- The double-sided tape contains a strong adhesive and may leave a mark on the dashboard if removed.
- Some vehicles use window glass that does not allow signals from GPS satellites to pass through. On such vehicles, install the GPS antenna on the outside of the vehicle.

#### **Installation of the external antenna outside the vehicle**

Place the external GPS antenna in a position as level as possible, such as on the roof or boot. (The GPS antenna is attached with a magnet.)

#### **When routing the lead in from the top of the door**

Make a U-shaped loop in the lead on the outside to prevent rainwater from flowing along the lead into the interior of the vehicle. (The GPS antenna is attached with a magnet.)

## **Connecting devices**

#### **Connecting the USB cable**

• Connect one end to the USB port on your PC and then plug the other end into your unit's USB port.

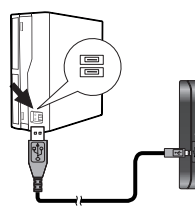

• The unit is automatically charged when connecting the USB port of the unit and your PC with the USB cable.

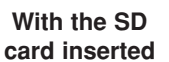

**Without the SD card**

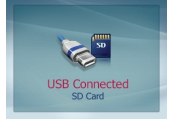

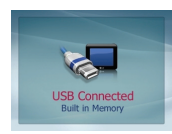

### *Note*

You can not operate the navigator when the unit is connected to a PC with USB cable.

### **Disconnecting the USB lead from the navigation device**

Wait until you get a message that you can safely unplug the device before disconnecting the USB device.

1. The safe remove icon is displayed in the system tray.

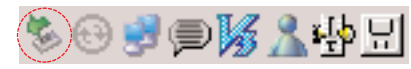

- 2. Click on the icon to eject the unit from the PC and select the 'Safely remove' message.
- 3. A message will appear indicating that it is now safe to disconnect the unit.
- 4. You can now go ahead and remove the USB cable from the PC.

### **Downloading files: Mass storage**

- 1. Activate Windows Explorer on your PC. A mass storage device is displayed in window explorer.
- 2. Create a folder you want to use.
- 3. Select files you want to download, then drag and drop them to the folder you created.

#### *Note*

- When the SD card is inserted, you can download the data on the SD card.
- When the SD card is not inserted, you can download the data on the built-in memory.
- Don't remove the USB cable while uploading or downloading files.

### **Basic operation**

#### **Turning the unit on/off**

Press and hold POWER  $(\circ)$ /VOL. to turn the unit on. Press and hold POWER( $\Diamond$ )/VOL. for about 2 seconds until the unit is turned off.

#### *Note*

If you connect the unit to a power source, it will automatically turn on.

### **Adjusting the Volume/ Brightness**

- 1. Turn the unit on.
- 2. Press POWER ( $\circlearrowright$ )/VOL. briefly when the map screen appears.

The "Handy Setup" screen appears.

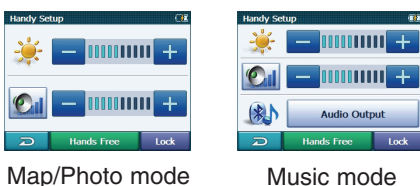

#### *Note*

When you have the unit with *Bluetooth* wireless technology,  $\Box$  Hands Free and  $\mathbb{R}$   $\mathbb{R}$  appear on the screen.

3. Set the volume  $($   $\Box$ ) and brightness  $($   $\Diamond$ . by touching  $\Box$  /  $\Box$  and then touch  $\Box$ .

#### *Note*

If there is no touch input for about 5 seconds, the screen moves to the previous screen.

#### **Mute**

Touch **On** on the "Handy Setup" screen to mute the sound .To cancel it, touch **KI** again.

#### **Lock feature**

This feature locks the unit to prevent it from operating when you accidentally touch an item.

Touch Lock on the "Handy Setup" screen.

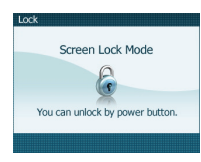

To cancel it, touch POWER  $(\circ)$ /VOL.

#### **Using a earphone**

Connect stereo earphones plug  $(\emptyset 3.5 \text{ mm})$ to earphone jack for private listening.

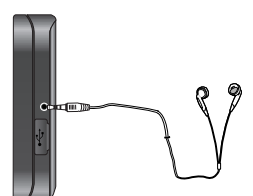

#### *Note*

- Always turn down the volume before connecting your earphone.
- The speakers are turned off while the earphone plug is inserted in the earphone jack.

#### **Map screen**

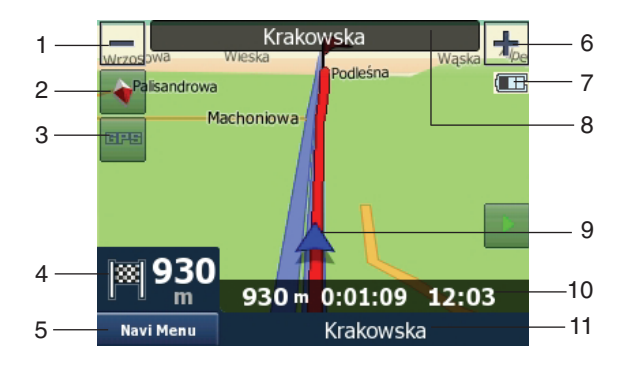

#### **1. Zooms out**

Tap "Zoom out" button to decrease the detail of the map view.

#### **2. Map orientation and Overview**

- **A** Tap this icon to switch to North-up mode. The map display always has north at the top of screen.
- <sup>th</sup> Tap this icon to swich to 2D Heading-up mode.

The map display always shows the vehicle's direction as proceeding towards the top of the screen.

**t** Tap this icon to swich to 3D map view mode.

The map displays always the details of the surrounding roads and general area.

#### **3. GPS position quality**

**THE Tap this button opens the "GPS Data"** screen (Page 35).

> The black satellite dish with the red exclamation mark shows there is no connection with the GPS receiver. GPS navigation is not possible. Devices with a built-in GPS receiver are permanently connected, so this icon may not appear under normal circumstances.

- 1. Zooms out
- 2. Map orientation and Overview
- 3. GPS position quality
- 4. Turn preview
	- Distance to next turn
- 5. Navi Menu
- 6. Zooms in
- 7. Battery status
- 8. Current street
- 9. Current location
- 10. Travel and Route data
- 11. Next street
- A black dish and two arcs represent a 3D GPS position. The Navigator is ready to navigate.

#### **4. Turn preview**

On the Map screen this field shows a graphic illustration of the next manoeuvre. For example when you approach a turn, an arrow will show whether it is a slight, normal or sharp turn. When showing a roundabout, the number of the exit is also given in the picture.

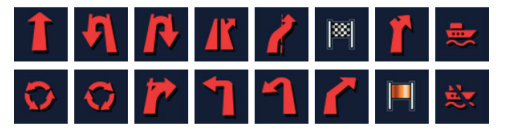

This field also serves as a button. Tap it to get to the "TBT Summary" (Page 25). The Map screen will show a button called Route here if there is an active route.

#### **Distance to next turn**

This field shows the distance to go before reaching the next route event (turn, roundabout, exit, etc.)

This field is only displayed when navigating a route.

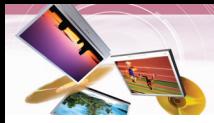

#### Navi Menu **5.**

This button opens the Menu screen. The Menu will be described in "Navi Menus".

#### **6. Zooms in**

Tap "Zoom in" button to increase the detail of the map view.

#### **7. Battery status**

The status of the battery is also shown by the Navigator.

You can estimate the available power reserve from the length of the bar inside. Some examples:

- Battery is not charging, but it is at full capacity.
- Battery in not full, but there is sufficient reserve capacity.
- When the inside of the battery turns black, the battery needs recharging.

#### **8. Current street**

This field of the Map screen shows the name or number (as available) of the current street or road you are driving on.

#### *Note*

Some roads have an alternative name (or number).

This is normally shown together with the primary name in this field.

You can hide these alternative names in "Map" (Page 31).

#### **9. Current location**

Current location in Vehicle Mode.

#### **10. Travel and Route data**

The contents of these three fields are different when cruising (without an active route) or navigating (following an active route).

While cruising, the fields show the present speed, the current speed limit and the time of day.

#### **11. Next street**

This field shows the road or street that comes next in the route itinerary. If you are not yet in the settlement where this next street is, the Navigator will display the name of the settlement instead of the name of the road or street.

#### **The start pont, via points and the destination**

These points are represented by flags.

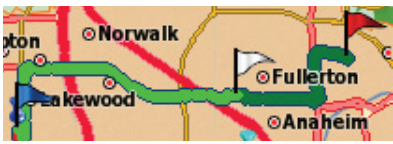

- Start pont : Blue
- Via point : White
- Destination : Red

#### **Cursor**

If you tap the map somewhere or select one specific item in "Guide to" menu, it will become the selected point on the map, marked with a small red dot and radiating red circles to make it conspicuous. You can use this point as starting point, via point or destination for your route, you can search for a POI near it, mark it with a pin, or save it as a POI.

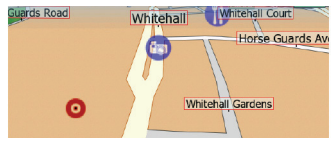

#### **Marked map points (Pin)**

The Cursor can be marked with a Pin. Pins are shown as being stuck in the map. A Pin is visible at all zoom levels and remains in its position until you unpin it, or delete all Pins in "User Data Management" Setup. (Page 34).

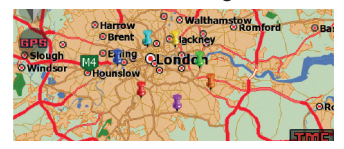

**14**

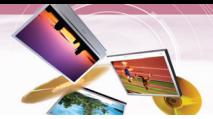

#### **Cursor menu**

The Cursor is the selected point on the map (marked by a red dot and radiating red circles around it), or the current GPS position when it is available and Lock-to-Position is enabled. When you tap the screen to place the Cursor, the Cursor menu pops up automatically to give you the list of possible functions you can use the Cursor for.

If you do not use the Cursor menu in a few seconds, it will automatically vanish back to the bottom of the screen, and Popup Info disappears, too.

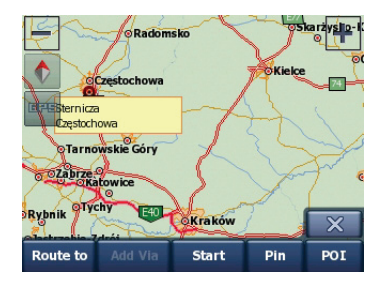

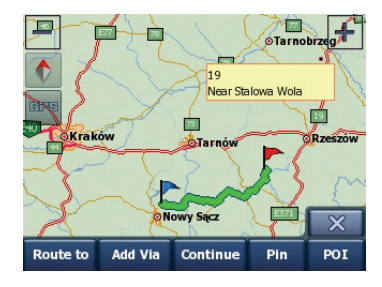

#### **Start**

**•**

Use the Cursor as the departure point for your route.

This menu point is available only in Map mode and when there is no active route. The departure point of the route is always the GPS position or if it is not available, the last known GPS position.

#### **Route to**

**•**

Use the Cursor as the destination of your route.

This button is to start a new route. The previous route (if it exists) will be deleted and replaced. If a multi-point route is active, the navigator will ask you whether you really want to delete it together with all its via points.

#### **Add Via**

**•**

By inserting the selected map point as a via, you instruct the navigator to cross this location before the destination of the route. This is the way to build a multi-point route in reverse order (when you wish to insert a stopover 'go to A but first get some fuel at B' or want to influence the direction of the route).

This menu point works only if a route is already active.

#### Remove Via **•**

Removes the 'via point' near or at the **Cursor** 

The route will be recalculated immediately excluding the deleted point. This menu point replaces Add Via and is available only if the Cursor is near or at a via point.

#### Continue

**•**

Add a new destination to be reached after the previous destination.

The new destination replaces the old one, which is now demoted to a via point. This is the way to build your multi-point route in straight order (when you wish to visit several destinations 'go to A then to B'). This menu point is available only if a route is already active.

Pin

The Cursor can be marked with a Pin.

**•**

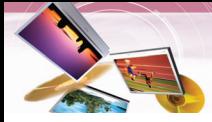

#### POI

**•**

Opens the list of POIs near the selected point.

These are the POIs shown in the Popup Info window.

If you want to add a new POI at the cursor, you can do so by tapping "POI" in the bottom right corner. It is only available in the Map screen and if there is at least one POI item near the Cursor.

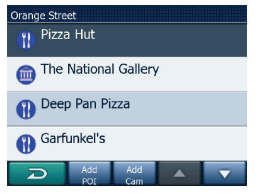

#### **• Add Cam**

This button will place a speed camera at the position of the Cursor.

A new window opens where you can set the type of the camera (fixed, mobile, built-in, or section control camera), the direction of the monitored traffic (your direction, the opposite direction, both directions or all directions), and the speed limit.

If the map contains speed limit information, this will be the default value for Camera Speed.

#### **• Edit Cam**

You can edit the parameters of the camera near or at the Cursor, or delete it. This menu point replaces "Add Cam" and is available only if the selected point is near or at a speed camera. A window will open up that contains the same settings as in Add Cam. In addition, it will have a Delete button that removes the camera from the map.

#### **• Add POI**

Opens the new POI capture window to let you add the selected map point to the list of your user points.

This menu point is only available on the Map screen and if there are no POIs near the cursor (i.e. only the address is shown in the Popup Info window).

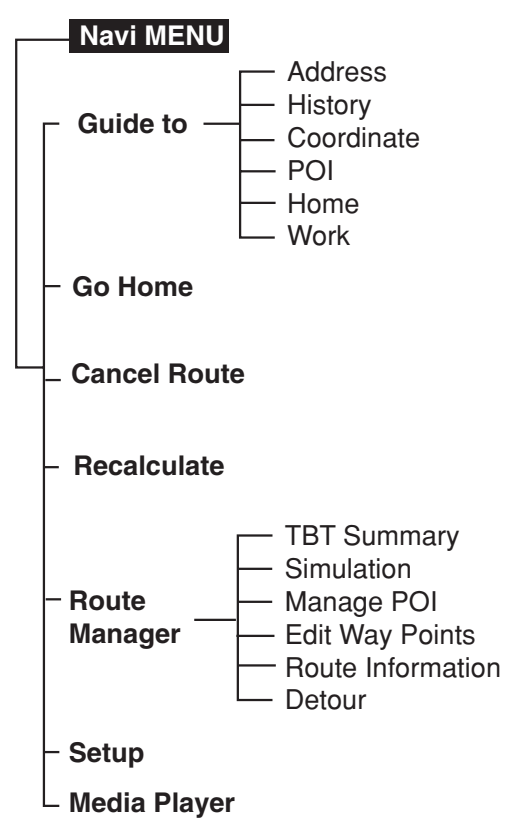

#### **Navigation menu list General operations of navigation menu**

- 1. Turn the unit on.
- 2. Touch NaviMenu to view the navigation menu on the map screen.

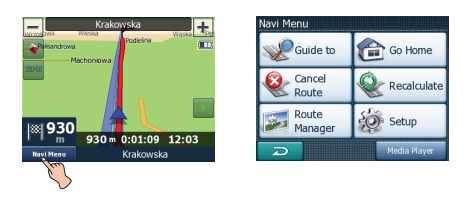

- 3. Touch  $\sqrt{\frac{2}{\sqrt{3}}}$  Guide to ,  $\frac{2}{\sqrt{3}}$  Go Home ,  $\frac{2}{\sqrt{3}}$  Recalculate , **B**, Route , or **Media Playe** to select the desired option, and the menu moves to the second level.
- 4. Touch the desired option and the menu moves to the third level.
- 5. Touch the desired setting. Some items require additional steps.

#### *Note*

Touch  $\Box$  on the screen to move to the previous screen.

#### Guide to ( *QGuide to* )

This menu gives you various possibilities for selecting a location.

1. Touch Navi Menu on the map screen and

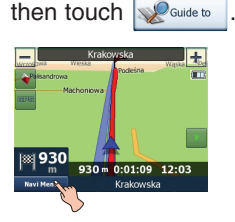

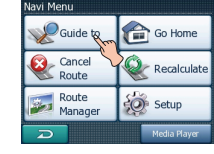

2. Touch the desired items.

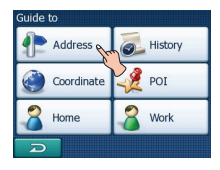

#### Address ( <sup>4</sup> Address )

#### **Find an Address, Street, Intersection or City**

Searching for a city, a street, an intersection, or an exact address can all be done in the Find Address module. If you know at least a part of the address, this is the quickest way to find the location.

#### **Selecting the city, state and country to search in**

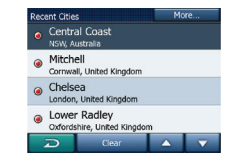

The first screen of the address-search module is the list of recently used cities. The first line of the list is always the city you are in or near to.

- 1. Should the settlement you are looking for appear on the list.
- 2. Just tap it and you will immediately jump to the Street Name Input screen with the selected city name or postcode shown at the top of the screen.

#### *Note*

- **•** If the desired settlement is not displayed, use the  $\blacktriangle$  and  $\nabla$  buttons to browse through the list.
- Tapping the **i**n the left corner returns to the search results.
- **•** If you find that the list of recently used cities contains settlements you will not visit in the near future, you can choose to empty the list by the "Clear" button in the bottom.

#### **Selecting a new settlement to search in**

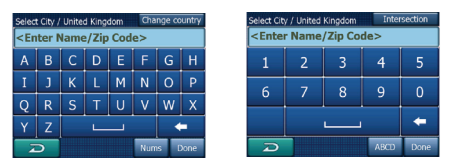

If you are looking for a city or town (or state) you cannot find on the list, tap "More..." in the top right corner.

This will take you to the city name or postcode input screen, where you can select the desired city, then select from the list of results automatically given by the program if the matching items can be displayed on one page, or displayed on more pages if you tap "Done" after entering some letters.

- **•** You can accomplish this by using an alphabetic input screen (either an ABC- or a QWERTY-type).
- **•** You only need to enter the first few letters, as the program only searches among the settlements that exist in the given state or country. If the name of the settlement is of more than one word, the searched pattern can be any or the combination of those.
- **•** You can search for multiple partial words by inserting space characters in the pattern. For example Key West in Florida will be found if you enter 'Ke W' or even 'We K' (any word order will do).
- **•** You do not need to enter accents when searching for a destination. Type only the base letters (the letter most similar to the accented one) and the Navigator will search for all their combinations in the database (e.g. for the Canadian town 'Déléage' you only need to type 'Deleage', and the rest is done by the program).

#### *Note*

- **•** When more than 300 matching items (a list of more than 60 pages) exist for the entered pattern(s), Navigator stops searching, and displays '>300' at the right end of the input line. Enter more letters to narrow the list.
- **•** When the name of the settlement contains a character that is not available on the keyboard (e.g. apostrophe or dash), Navigator considers it a space that splits the word. That is why you can search for 'Alleyn-Et-Cawood' with all the following search criteria: 'A E C', 'Et A', or 'Al Ca'.

If any of the settlements listed has named suburbs or numbered districts that also appear separately in the map, a "Show submatches" button will appear in the bottom. Tap this button to list the suburbs together with the main settlements.

Now the button turns to "Hide sub-matches", and tapping it will return to the original, shorter result list.

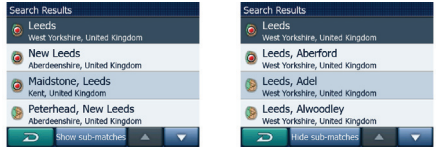

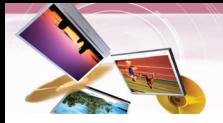

#### **Changing the state**

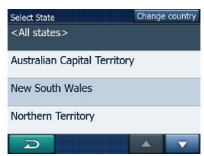

#### **Selecting a street or the centre of the settlement**

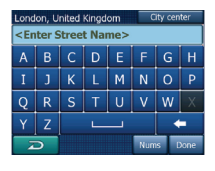

Some of the maps contain state information. If the settlement you are looking for is in a different state, tap "Other City" then Change State from the list of recently used cities, then select the appropriate state. Should you wish to search for an address in the whole country, just tap "All states' at the beginning of the list.

When the state is selected, you need to select a settlement by entering a part of its name or postcode, then selecting from the list of available matching items as described before.

#### *Note*

In Australia you can skip this part by tapping Done before entering any letters.

This way you can search for a street name in the whole state. In other countries this step is compulsory. If you tap "Done" before entering any letters, the list of settlements will appear in alphabetical order.

#### **Changing the country**

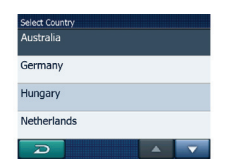

If your destination is in another country, tap the "Change Country" button in the top right corner of the state selection screen, or the city selection screen, and select the country from the list.

Once the settlement (or state in Australia) is selected, you can continue by specifying the street you are looking for.

#### **Selecting the centre of the settlement**

If you wish to navigate to the settlement displayed in the top centre of the screen, just tap "Done" before entering any letters.

The search result will be the centre point of the city (where its name is displayed on the map).

#### *Note*

This point is not the geometrical centre but an arbitrarily selected point chosen by the creators of the map, usually the most important intersection in case of a small town or village, and for larger cities an important intersection in the city centre.

#### **Selecting a street**

If you are looking for an address or an intersection within the selected settlement (shown at the top of the page), you need to first enter the street name you are looking for.

**•** If you are looking for an intersection, choose the street that has a rare or unusual name first.

This way you need to enter fewer letters to get the list of results. You may also choose the shorter of the two streets first.

This way it will be faster to choose the second one from the list of crossing streets after the first street has been selected.

**•** You can search for both the type and the name of a road.

If you have the same name appear as Street, Avenue, Boulevard, Road, Place and Court, you can get the result faster by giving the first letter of this, too. For example searching for 'Pi A' will result in Pine Avenue skipping all Pine Streets and Pine Roads.

**•** Should the name of the street be a prefix for several other street names, just enter the whole name, press "Done", and the exact match will be the first in the list. This way you can easily find even very short street names.

#### **Selecting a house number or the midpoint of the street**

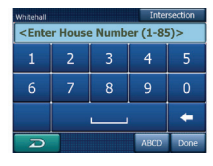

- 1. Once the country, the city and the street name are selected, you are asked to give the house number using the numeric keypad.
- 2. The range of available house numbers for the chosen street is shown in the input field before you begin entering the figures.
- 3. Enter the number, tap "Done", and the Navigator will show you the selected location on the map (or will start navigating immediately.)

#### *Note*

- **•** House numbers may not be available on the map of your region. Ask your local dealer for details.
- **•** If you do not know the house number, just press "Done", and the midpoint of the street will be used as the selected location.

#### **How to select an intersection instead of a house number**

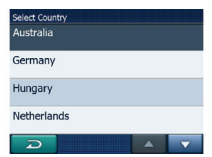

- 1. If you do not know the house number or it is easier to pinpoint the location with an intersection.
- 2. Press the "Intersection" button in the top right corner.
- 3. Select the desired street name from the list of available intersections of the previously selected street (displayed in the top centre of the screen).

The crossing of the two streets will be the selected point.

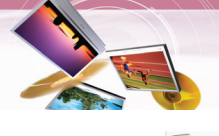

**History ( d** History

#### **Find in History**

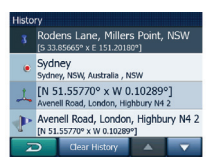

If you have used "Guide to" before, or saved map points as POIs, marked points with a pin, or picked and used points of the map before, they all appear in the History list.

- **•** This list is ordered by the time the points were last used. The most recently used locations are always at the beginning of the list.
- **•** Just pick any of the recent locations as your destination. Here you have no possibility to reorder the list or filter it by name.

#### *Note*

If you will need a location later but you do not want to save it as a POI, just mark it with a pin, and remember its colour to find it easily in the History list.

**•** The coordinates are always shown in the format configured in "Setup>Advanced > Display Setup" (Page 33), but you can enter the coordinates in any of the three formats. You can even enter the latitude and longitude in different formats.

Entering a latitude/longitude pair is easy.

1. Use the  $\frac{1}{10}$  button to change the hemisphere.

The left field contains the latitude. It starts with an 'N' (North) or 'S' (South) letter.

- 2. Enter numbers for the latitude.
- 3. Use the decimal point if the degrees, minutes or seconds are not integers.
- 4. Use the  $\bullet$ ,  $\bullet$  button (the label depends on the current cursor position inside the latitude) to start entering minutes after degrees or seconds after minutes.
- 5. When finished, tap the  $\mathbb{I}$  buttonon the right, and enter it as you did latitude. The right field contains the longitude. It starts with an 'E' (East) or 'W' (West) letter.
- 6. Once you have entered both numbers, press Done" to make the selection.

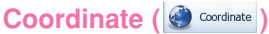

#### **Find Coordinates**

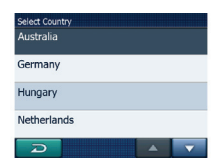

The Navigator also lets you enter your destination by map coordinates.

The coordinates need to be in latitude/longitude format and, based on the WGS84 earth model (the one used by most GPS devices).

**•** When you enter this page, the coordinates of the current GPS position are shown at the top of the display.

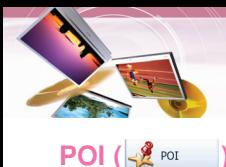

#### **Find a POI**

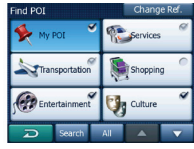

You can select your destination from the thousands of POIs included with the Navigator or from the ones you have previously created. POI items are categorised to let you locate them more easily.

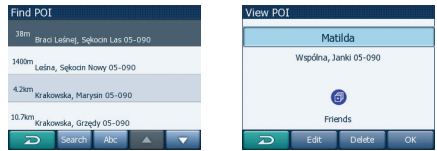

1. On this screen you can see the first page of the top level POI categories. There are three levels altogether.

#### **Find in POI subgroups** :

Highlight one of the POI groups by tapping or using the direction buttons, then tap it again to see the list of subgroups. Using the same action you can move deeper into subgroups.

#### **Search by name among the POIs of that level** :

Tapping the "Search" button will bring up a text input screen to let you narrow the list of POIs. If you tap "Search" in the list of subgroups, you will only search in the group you are already in.

#### **See all POIs of the current group in a list** :

Tapping the "All" button opens the list of all points in the group or subgroup you are already in.

- 2. Search results are ordered by their distance from the given reference point (nearest first).
- 3. Tapping "OK" will return to the map with the selected POI in the centre.

#### **POI Location**

The search will be carried out around a certain reference point. Always look at the current reference point shown in the blue field above the POI category buttons and confirm that it matches what you want.

To change the reference, tap the "Change ref." button in the top right corner.

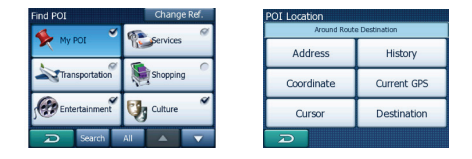

Once you tap the "Change ref." button, you are presented with these choices.

#### **Address** :

You can specify an address to be searched, or a settlement to search in. The centre of this settlement will be used as the reference point.

#### **History** :

The reference for the search can be selected from the History list.

#### **Coordinates** :

You can specify a latitude/longitude pair to be the centre of the search.

#### **Current GPS** :

The search will be carried out around the current location given by the GPS if it is available. If no GPS position is available, the last known GPS position will be used.

#### **Cursor** :

The search will be carried out arround the previously selected map point.

#### **Destination** :

The search will be carried out arround the destination of your current route.

Once you have set the reference point, you have the following potions on the "Find POI" screen.

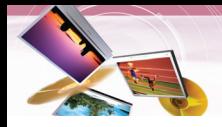

#### **Find My POI**

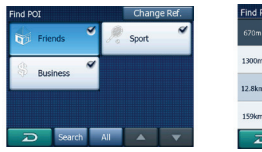

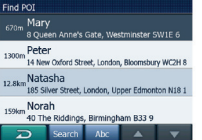

#### **• Search** :

You can shorten the list of matching POI items by filtering. Just like in Find, enter a few letters of the desired POI name. When the number of matching items can fit in one page, Navigator will automatically display the list. If you tap Done any time before this happens, you receive the list of matches on multiple pages.

#### **• ABC/Distance** :

By tapping this button you can have the POIs sorted in an alphabetical order. Tapping again will return to the distancebased order.

#### **Find one of the Favourites**   $[Home ( 3<sup>Home</sup> )/ Work ( 3<sup>Work</sup> )]$

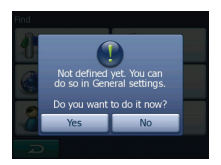

If you have already set up your favourite destinations in "General" settings (Page 30), you can select either of them by simply tapping the button with the name on it.

Using the "Go Home" menu at the "Navi menu", it is only two taps to start navigating to one of your Favourites.

#### *Note*

If you try to access a favourite destination that you have not yet set up, the Navigator will lead you to the setup page.

# Go Home (**a**  $\circ$  Home )

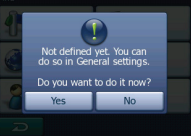

The fastest way to find your destination and start navigating is to tap "Go Home" in the "Navi Menu".

The navigator will immediately show the map screen and start navigation. This means that if you plan your route to one of your Favourite destinations, you only need one tap to start navigating.

#### *Note*

If you try to access a favourite destination that you have not yet set up, the Navigator will lead you to the setup page.

#### **Canel Route ( )**

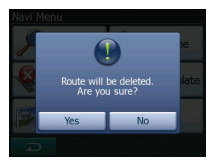

This menu returns directly to the map screen without recalculating the active route. The navigator stops and will be activated again when you are back on your original route.

#### **Recalculate ( )**

This menu repeats the route calculation based on the same settings as used to calculate previously.

This possibility is typically used when automatic off-route recalculation is disabled. However you may consider using it when you travel on a road parallel to that recommended by the route. In this case the Navigator may not recalculate the route for some time, but you can force recalculation here.

**24**

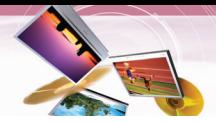

#### **Route Manager ( )**

This menu contains options to manage different settings in the program.

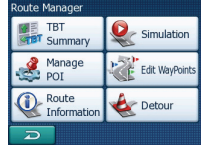

#### **TBT Summary (■ <sup>TBT</sup>** summary |

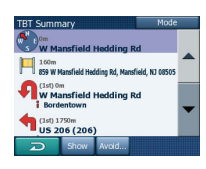

Display modes are different only in the number of events displayed in the list. List items are always shown with all information available including pictograms of the needed action and distance of the event from the previous list item.

The Itinerary is live and constantly updated when navigating a route. The list item coming next in navigation is the highlighted one until you highlight another one by tapping. After that, the highlight remains on the item you have selected.

#### **• Detailed Instructions** :

This is the list displayed when Itinerary is opened. It is the list of events in full detail. All significant junctions are shown in the list, even ones to be passed.

#### **• Instructions** :

By tapping the "Mode" button once you will see the list of events that need your attention, i.e. the list of manoeuvres during the route. These are the events shown in the Turn preview field and announced by the voice instructions.

#### **• Route summary** :

Tapping the "Mode" button again will show an overview of the route that contains only the significant roads and intersections.

Tap "Show" button to see the highlighted list item on the map. This will help you identify route events in the list.

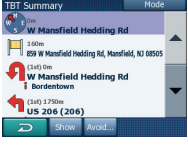

Tap "Avoid" button to show a list of possibilities for modifying the route. They let you recalculate the route avoiding the highlighted event and sometimes also some of the subsequent ones.

#### **• Maneuver** :

This option avoids the highlighted action. For example if you find a turn too difficult during rush hour traffic, the Navigator will recalculate the route excluding that turn. If the next street is important in the route, it is likely that the Navigator will replace the turn with several easier ones to get to the same street.

#### **• Road** :

When you exclude a road, the Navigator will calculate a route that does not use that road. It is useful when you anticipate a traffic jam in a street used in your route, or a roadblock is announced on the radio, and you find that road in your Itinerary.

#### **• Distances** :

You can also find some distance buttons in this list. They are similar to the ones in the Detour list of the "Detour" menu (Page 29), but these can also be used for distant parts of the route.

#### *Note*

You need not open Itinerary if you run into a roadblock or traffic jam. To get an immediate alternative route use the "Detour" function of "Route Manager" (Page 29).

Simulation (  $\left( \bigotimes_{\leq}$  simulation **)** 

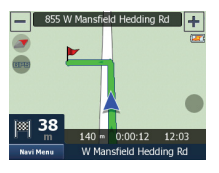

This feature has no navigation function, it merely provides a quick view of the route. It will present a simulation of the route showing what you will see later when navigating.

- **•** In this mode the simulation is run at normal speed (using the speed limit of the streets and roads in the route), and voice instructions are also played.
- **•** This mode is mainly useful for demonstrating the Navigator, or to learn the way it works before your start your first journey.

Tap anywhere on the screen to stop the simulation.

**Manage POI (Points of Interest)** ( **)** Manage **)** 

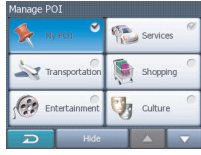

Here you can set all the parameters of POIs that you have created and the visibility of the built-in POIs that come with the map.

You can decide which POI groups to show and which ones to hide on the map. You can set the visibility of the top two levels. All levels below that will be shown or hidden according to their respective category (i.e. you can set the visibility of Petrol Stations in the Services category, but all brands listed under that will either be shown or suppressed together).

Groups shown with a grey icon  $\cap$  are hidden; blue icons  $\leq$  are visible on the map, while the ones shown in two colours  $\leq$  have some of their subcategories shown and some others hidden.

If you highlight any of the POI groups by tapping them, the button in the bottom will become "Show" if the POI group is hidden, or "Hide" if the group is shown or partly shown.

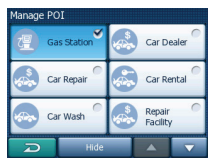

Tapping again the highlighted POI group (except for My POI – described later) opens the list of subcategories of that group. Here you cannot see bicolour subgroups, as visibility can only be set for the top two levels of categories. Showing and hiding a subgroup is done the same way as for the main groups.

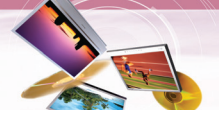

### **Manage My POI (** $\bigotimes$  **My POI**

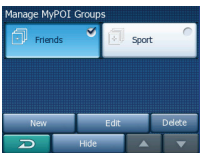

By highlighting then tapping again the "My POI" button on the Manage POI main screen you can manage the POI groups and items that you have created.

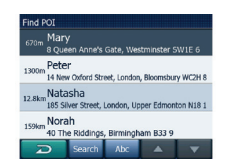

Tapping any of the group names will open a list of POIs saved in that group. This list is similar to the list of POI results in list menu. The POIs are ordered based on their distance from your current position.

If GPS position is not available, the POIs will be ordered by their distance from the Cursor.

**• Show/Hide** :

Similarly to built-in POIs, you have the possibility to show or hide all POIs of the selected category on the map. Groups with a blue icon are displayed; groups with a grey icon are hidden.

**• New** :

You can create a new My POI group by tapping this button.

**• Delete** :

You can delete any of your previously saved My POI groups. This will delete all POIs in that group.

The Navigator will ask you to confirm this action.

**• Edit** :

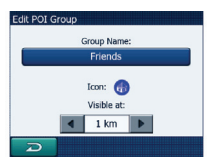

You can edit the attributes (name, icon, visibility level) of a previously created My POI group.

#### **Edit Way Point (** $\mathbb{R}$  **Edit WayPoints)**

You can edit the list of all points used in the route.

The first item in the list is the departure point of the route without a valid GPS position, the last reached via point if you open the list during navigation, or the point where the Navigator most recently recalculated the route. This means the list is permanently updated, and via points drop out during the journey.

The last item in the list is your final destination.

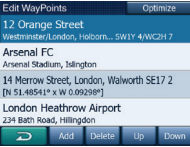

#### **• Add** :

You can add a new route point (or a new final destination if the highlighted item is the last one in the list) after the selected point. The Navi menu opens automatically to let you search for an address, POI, coordinates, one of your favourite destinations, or select a point from the History list. As soon as you select any of these, the Navigator returns to the "Edit WayPoints" screen and your selection appears right under the highlighted line.

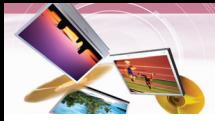

#### **• Delete** :

you can delete the selected point from the list.

If the highlighted item is the last one in the list, the previous via point will be promoted to be the final destination.

#### **• Up and Down** :

You can reorder the list by moving the highlighted item up or down in the list.

#### **• Optimise** :

You can optimise the order in which you will drive through the via points, if there is no specific order you would like to keep. When tapping this button, the Navigator reorders the list instantly to save you time and fuel. Optimisation is for via points only.

Your starting point and destination remain in their positions, of course.

#### **Route Information (**  $\mathbb{Q}_{\text{Information}}$  **)**

This screen shows information about the current route and has a few additional options to check and modify your active route.

Without an active route one of the buttons is inactive and route data cannot be displayed.

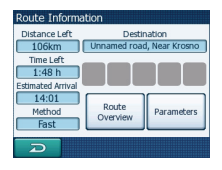

#### **• Distance Left** :

This value can also be displayed in one of the Route data fields on the Map screen. This is the distance you need to travel on the route before reaching your final destination.

#### **• Time Left** :

This is an estimated value that can also be displayed in one of the Route data fields on the Map screen. It shows the time needed to reach the final destination of the route based on information available for the remaining segments of the route.

The calculation cannot take into account traffic jams and other possible delays.

#### **• Estimated Arrival** :

This is an estimated value that can also be displayed in one of the Route data fields on the Map screen. It shows the estimated arrival time at the final destination of the route based on information available for the remaining segments of the route. The calculation cannot take into account

traffic jams and other possible delays.

#### **• Method** :

This field shows how the route was calculated. It either displays the 'Route' or the 'Vehicle' field from the Route parameter settings.

If you have chosen Car, Taxi, Bus or Truck, the type of the route (Fast, Short or Economical) will be displayed here; if you have selected Emergency, Bicycle or Pedestrian, this information will be displayed here.

#### **• Destination** :

This field shows the exact address (or its coordinates if the address is not available) of the final destination.

#### *Note*

If via points exist, tap and tap again any of the fields to see the address or coordinates of the first, second, etc. via point.

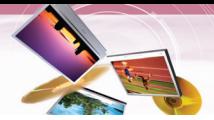

#### **• Warning icons** :

The following 5 squares are normally grey. Some of them turn red and show a graphical symbol in case warning(s) are attached to the planned route.

These are warnings, so icons always show information for the whole route, even if the data fields display values from your current position to a via point only.

#### **Click on any of the icons to show its description.**

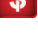

This icon shows that you need to pay toll on the recommended route.

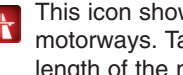

This icon shows that the route contains **The finite field of the interest of the interest of the total** length of the motorways in the recommended route.

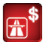

This icon shows that toll roads are included in the recommended route.

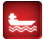

This icon shows that you need to board a ferry along the recommended route.

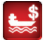

This icon shows that you need to pay for the ferry.

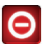

**O** This icon is displayed when the Navigator could not plan a route with all your road type preferences respected. Sometimes it is impossible to find a suitable route near the start or the destination.

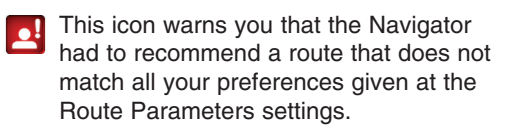

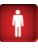

The recommended route contains areas only accessible to pedestrians.

The recommended route contains unpaved roads.

The recommended route contains roads that require a permit or permission to enter.

Information : any other piece of relevant  $\mathbf i$ but not categorised information.

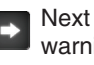

Next page : displayed when more than 5 warnings apply for the recommended route.

#### **• Route Overview** :

Tap this button to display an overview of the whole recommended route. You will jump to the Map screen with a 2D North-up view so that you can check where the route takes you.

#### **• Parameters** :

This button opens the "Route parameter" screen otherwise opened from the Setup > Route Parameters (Page 32).

#### Detour ( & Detour

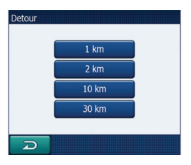

When you run into a traffic jam or roadblock, you may want to have the Navigator calculate a route that departs the original route as soon as it can.

You will need to select the minimum distance along the original route where your new route is allowed to rejoin the original route. Select the one you feel appropriate for the traffic difficulty you face.

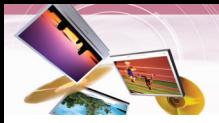

#### Setup (  $\otimes$  setup

This menu provides several settings in order to let you customise the functions of the program.

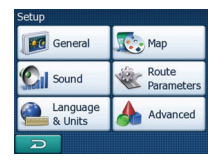

#### General (*IFC* General

These are the basic settings of the Navigator.

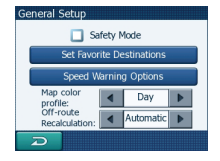

#### **• Safety Mode** :

Safety mode will disable the touch-screen above 10 km/h (6 mph) to keep your attention on the road.

You are still able to use the hardware buttons, but you cannot set a new destination or change the settings.

When you disable Safety Mode, the Navigator will warn you.

#### **• Set Favourite Destinations** :

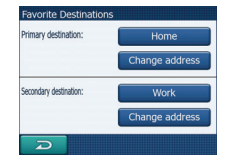

You can select two of your most frequent destinations to be your favourites (Page 24). You can start navigating to either of them by only two taps on the screen. The original names of these points are Home and Work. You can rename them and specify their locations.

To determine the location you can use the same "Guide to" menu options (Page 18) as for a route destination, and depending on

that choice and the information available, the location will be shown here as a street address, a latitude/longitude position, or both.

#### **• Speeding Warning Options**:

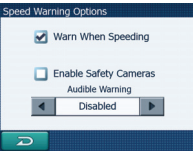

The Navigator will open a new screen to let you customise the parameters used by the speed warning.

Maps may contain information about the speed limits of the road segments. the Navigator is able to warn you if you exceed the current limit.

This information may not be available for your region (ask your local dealer) or may not be fully correct for all roads in the map. This setting lets you decide whether you want to receive the warnings or not.

#### **• Map color profile** :

The Navigator comes with different colour schemes for both daylight and night use. There is always one selected daytime scheme and one selected night-time scheme.

The Navigator uses these when switching from day to night and back.

Tap the appropriate button and select a new scheme from the list.

**• Off-route Recalculation** :

Once a route is planned, this setting will tell the Navigator what to do when you deviate from that route.

Automatic : The route will be recalculated automatically a few seconds after you go astray.

Disabled : If you stick to the original route, and you wish to get back to it on your own, you can disable recalculation. This way guidance will stop until you return to the recommended route on your own.

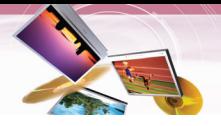

#### **Map**  $\left( \frac{\sqrt{2}}{2} \text{Map} \right)$

You can set a few parameters determining the appearance of the maps in the Navigator.

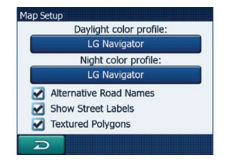

**• Daylight / Night colour profile** :

The Navigator comes with different colour schemes for both daylight and night use. There is always one selected daytime scheme and one selected night-time scheme. The Navigator uses these when switching from day to night and back. Tap the appropriate button and select a new scheme from the list.

#### **• Alternative Road Names** :

Some highways have an international name or number for foreign travellers. You can decide whether to show only the local name or both.

#### **• Show Street Labels** :

You can set whether or not to see the names of the streets and the POI icons on the map when driving. Based on the current zoom and tilt levels, street names are displayed either aligned with the street or on signposts stuck into the streets.

If you switch these signs on, it will be easier to recognise your location on the map, if you turn them off, it will be easier to see the road geometry.

#### **• Textured Polygons** :

Enable textured polygons, and have rivers, lakes, forests and other large objects displayed in a more realistic and attractive way on the map.

#### **Sound (**  $\frac{1}{2}$  **Sound )**

Settings on this page determine the way Navigator sounds.

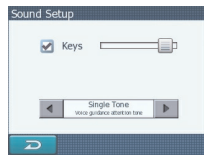

#### **• Keys** :

The switch on the left can turn the key sounds on or off. Key sounds are audible confirmations of either pressing hardware buttons or tapping the touch screen. When key sounds are turned on, the slider on the right will adjust their loudness. In its leftmost position the key sounds are suppressed, in its rightmost position they are played at the master volume level.

#### **• Attention Tone** :

If this is set to Disabled, the voice guidance will sound without a preceding attention tone. Setting it to Single Tone will initiate a single attention tone before the instructions, while Double Tone will use a double tone.

#### **Route parameters (**  $\frac{R_{\text{outte}}}{P_{\text{parameters}}}$  **)**

This is a very important page. Settings here determine how routes will be calculated. This screen is directly accessible from the "Route Information" screen (Page 28).

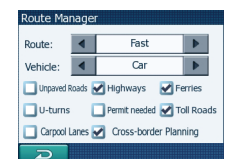

#### **• Route** :

Short : Choosing Short will result in a route that has the smallest total distance of all possible routes between the given points.

Fast : Choosing Fast will result in the quickest possible route, given that you can travel at or near the speed limits on all included roads.

Economical : This setting is a wise combination of the previous two. Although basically going for the fastest solution, if there is another route taking a bit more time but a lot less distance compared to the fastest one, the Navigator will choose this one instead to save fuel.

#### **• Vehicle** :

You can set the type of the vehicle that you will use to navigate the route. Based upon this setting, some of the road types will be excluded from the route (e.g. motorways for pedestrians), or some of the restrictions may not be taken into account (e.g. emergency vehicles have no restrictions). Furthermore, when Bus or Truck is chosen,

the program assumes that high speeds cannot be achieved, and this information is taken into account when calculating the route, the estimated time enroute (ETE), and the estimated time of arrival (ETA).

#### **• Unpaved Roads** :

Unpaved roads are excluded by default, as they can be in a bad condition and you usually cannot reach the speed limit on them.

#### **• Highways** :

When driving a slow car or towing another vehicle, you may prefer not to take highways.

#### **• Ferries** :

The accessibility of temporary ferries is not necessarily included in the map data. Furthermore you may need to pay fare, so you may consider disabling them from the preset enabled status.

#### **• U-turns** :

Although displayed amongst road types, this is a type of action. Most drivers prefer to replace them with a few normal left and/or right turns in the next few junctions, so it is disabled by default.

Turning back on dual carriageways is not considered as a u-turn.

#### **• Permit needed** :

To use some roads or enter some areas you may need special permit or permission from the owners. These roads are excluded from your routes by default. Use this switch if your vehicle is authorised to enter.

#### **• Toll Roads** :

Toll roads are included in your routes by default. If you wish to travel more to avoid paying a toll, disabling them will make the Navigator plan the best toll-free route for you.

#### **• Carpool Lanes** :

They're also called "HOV" lanes- usually found on the extreme left side of urban freeways or parkways. The cars that travel in those lanes MUST have 2 or more people in them- or they'll be ticketed.

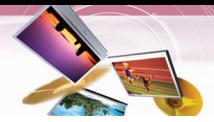

#### **• Cross-border planning** :

By default Navigator plans routes using the border crossing points. However, if you live near the border, you can disable border crossing with this switch to remain within one country.

#### Language & Units (<br> **Language & Units (**

Here you can set the languages, measurement units, and date and time formats used by the Navigator.

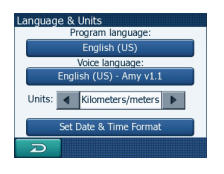

#### **• Program language** :

This button displays the current written language of the program. The Navigator will have to be restarted if you change this setting. The Navigator will ask for confirmation before it restarts.

#### **• Voice language** :

This button shows the current language of the voice guidance.

#### **• Units** :

You can set the distance units to be used by the program. The Navigator may not support all of the listed units in some voice guidance languages.

#### **• Set Date & Time Format** :

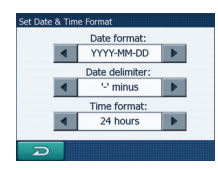

You can set the date and time format displayed by Navigator. Various international formats are available.

#### Advanced ( A Advanced )

These screens let you set a large number of different advanced settings and initiate some special functions. These settings and functions are divided into groups.

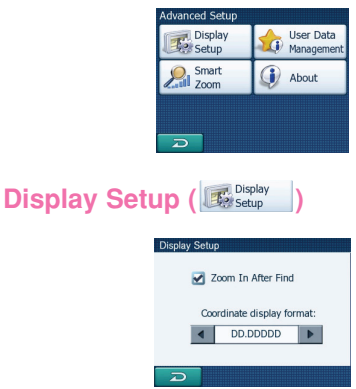

#### **• Zoom in after find** :

When this switch is turned off, the Navigator will centre the map to the location selected in Find but will not change the zoom level. If you turn this switch on, the Navigator will also zoom in to the selected point.

**• Coordinate display format** :

Positions are sometimes displayed with their addresses, and sometimes with their coordinates. This setting lets you choose between displaying coordinates in degrees (DD.DDDDD); degrees and minutes (DD MM.MMM); or degrees, minutes and seconds (DD MM SS.S).

User Data Management ( **1)** User Data

#### **• Backup Data** :

You can make a safe copy of the whole user database on a memory card.

Tap this button to copy all user data and settings on the memory card.

The backup is always created with the same file name; so backing up data will always overwrite previous backups.

#### **• Restore Data** :

If you have accidentally deleted things, or you have created a number of temporary items and you do not wish to delete them one by one, you can tap this button to restore the state of the Navigator to the latest backup.

By tapping this button you will lose all of the changes made since the time of the latest backup. Navigator will warn you about this before overwriting the current database with the backup.

#### **• Remove Pins** :

Normally Pins can be deleted one by one. Since they are shown at all zoom levels, and you may end up having too many of them, this button lets you delete all of them together. the Navigator will warn you that you are about to lose all your Pins.

#### **• Clear Data** :

This button will delete all user data. It is a reset to factory settings. Tapping this button means you lose all your saved data and customised settings. the Navigator will warn you about this.

#### **• Reset Advanced Settings** :

Some changes may cause the Navigator to behave in an unsatisfying manner. Tap this button to restore the default settings.

#### **Smart Zoom ( 2 January 2006)**

Smart zoom is a lot more than just a usual automatic zoom.

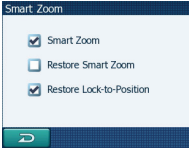

#### **• Smart Zoom** :

You can set how close Smart Zoom can zoom in when approaching the next turn (Zoom-in limit), and the maximum zoom level to zoom out when the next turn is further away (Zoom-out limit). The default values are set to be optimal in most cases.

#### **• Restore Smart Zoom** :

Use this switch if you want the Navigator to re-enable Smart Zoom after zooming or tilting the map during navigation. This is useful if you have changed the view accidentally, or you modified it to quickly check something near your route.

#### **• Restore Lock-to-Position** :

Turn this switch on if you want the Navigator to return to your current GPS position after you have moved the map during navigation. This is useful if you have moved the map accidentally, or if you have moved it to quickly check something near your route.

#### About (  $\bigcirc$  About

Tap this button to display navigation version and copyright information.

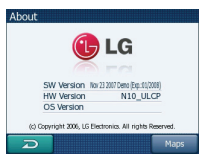

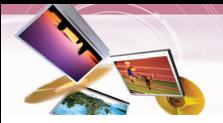

#### **GPS Data screen**

Tap the "GPS" icon on the Map menu.

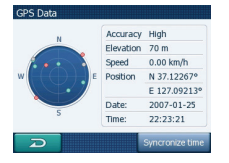

The satellites are shown at their current positions.

The GPS receives data from both the green and grey satellites.

- **•** The color of the icons indicates the signal reception status. The green represents a satellite whose signals are actually being used for positioning. The red means that signals are being picked up but are not currently in use for positioning.
- **•** Signals from the grey are only received, while green ones are used by the GPS to calculate your current location.
- **•** Additional pieces of information on this screen are: current position in latitude/longitude format, elevation, speed, date, time and calculated accuracy.

#### **Time synchronization**

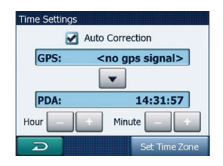

In the buttom right corner of the screen you have another button that leads to a new screen where you can synchronize the clock of your Navigator to the very accurate time provided by the connected GPS.

Turn on the "Auto Correction" switch to let the Navigator frequently check and correct the Navigator time with the GPS time. Below that button you will see the current values of the GPS and the Navigator clocks. You can check here whether any correction is needed. Tap the  $\Box$  button to manually synchronize the time.

Below the Navigator time you have hour and minute controls to manually correct the time with or without a valid GPS time. It also gives you the chance to correct the time after synchronization if your Navigator does not support time zones or daylight saving time.

Set Time Zone : You will see the current values of GMT, and use one time zone, Greenwich Mean TIME (GMT).

### **Music player**

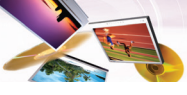

### **ddPlaying music**

#### **Playing the files in "All Music" folder**

1. Touch  $\frac{N}{2}$  Nevi Menu  $>$  Media Player  $>$   $\odot$  .

The "Music List" screen appears. There are two kinds of music list: All Music, My Music

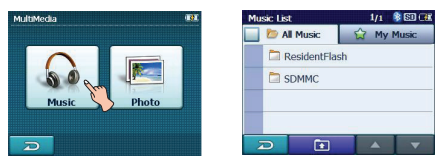

2. Touch the folder or file you want to play.

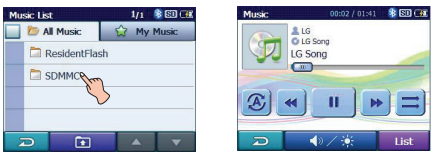

#### **Playing the files in "My Music" folder**

1. Touch List during playback.

The  $\sqrt{2}$  mark indicates playing music file.

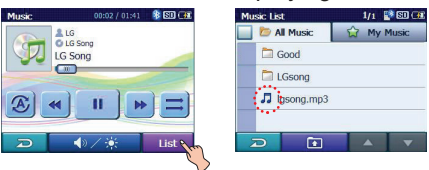

2. Touch  $\Box$  in the left position of the screen. The  $\Omega$  mark appears and the file you touch is stored in "My Music" folder.

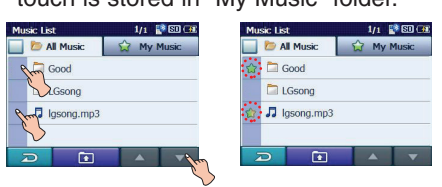

To cancel it, touch  $\mathbb{Q}$ .

3. Touch  $\hat{\omega}$  My Music and then touch the desired file to play music in "My Music" folder.

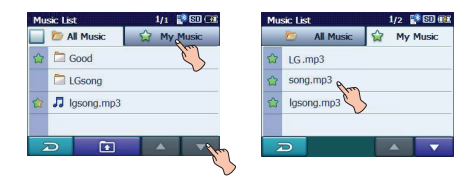

- Touch  $\triangle$ / $\triangleright$  on the screen to move to the previous/next page.
- $\bullet$  Touch  $\Box$  on the screen to move to the upper folder.
- Touch  $\sum$  on the screen to move to the previous screen.

#### *Note*

If there is no supported file, an error message is displayed on the screen and the next music file will be played.

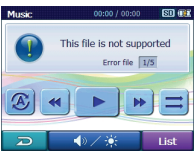

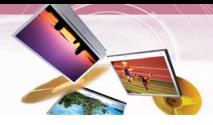

### **Music player**

#### **Pause**

- 1. Touch **II** during playback.
- 2. To return to playback, touch  $\triangleright$  again.

#### **Skip the next music**

Touch briefly  $\blacktriangleright$  to move to the next music.

#### **Skip the previous music**

Touch briefly  $\triangleleft$  to move to the previous music.

#### **Search**

Touch and hold the  $\blacktriangleleft$  or  $\blacktriangleright$  during playback and then release at the point you want. You can use the slide bar to search for the music.

#### **Repeat**

You can set the repeat playback mode by touching  $\mathcal Z$  or  $\mathcal T$ .

- $\mathbf{\mathcal{D}}$ : Plays repeatedly the current selected file.
- $\mathcal{L}$ : Plays repeatedly all music files in your device.

#### **Shuffle**

You can set the random playback mode by touching  $\equiv$  or  $\equiv$ .

- $\Box$ : Returns to the normal playback.
- $\overline{z}$ : Plays randomly all the files in your device.

#### **Viewing the information of music file**

1. Touch  $\Box$  during playback. The information of music file appears. (If you touch the information screen, it moves to the previous screen.)

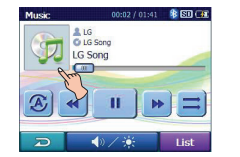

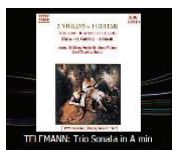

If there is no information of music file, appears.

#### **Adjusting the Volume/Brightness**

- 1. Touch  $\Box$   $\Diamond$  during playback. The "Handy Setup" screen appears.
- 2. Set the volume  $(e_i)$  and brightness  $(*)$  by touching  $-$  /  $+$  and then touch  $\geq$ .

#### **Mute**

Touch  $\odot$  on the "Handy Setup" screen to mute the sound .To cancel it, touch **K** again.

### **Photo viewer**

#### **Viewing photo**

- 1. Turn the unit on. The map screen appears.
- 2. Touch  $\sqrt{\frac{N_{\text{av}}}{N_{\text{ev}}}$  Media Player  $>$ The "Photo List" screen appears.

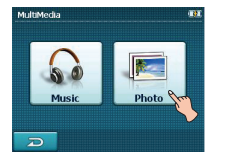

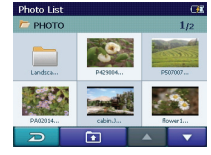

3. Touch the folder or file you want to play and then touch  $\blacktriangleright$ .

The slide show starts automatically.

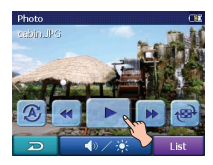

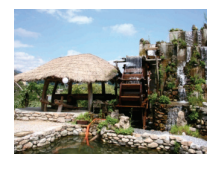

#### **Browse an image**

1. Touch the screen during slide show and then touch List

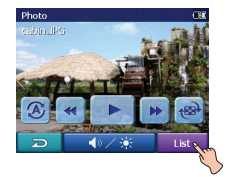

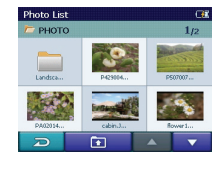

2. Touch the folder icon to display its subfolders and thumbnail images.

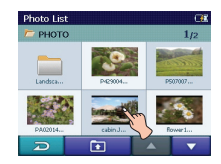

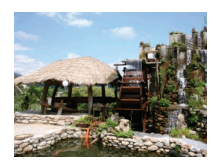

Touch  $\Delta/\sqrt{\ }$  on the screen to move to the previous/next page.

- Touch  $\boxed{1}$  on the screen to move to the upper folder.
- Touch  $\sum$  on the screen to move to the previous screen.

#### **Pause**

- 1. Touch the screen during slide show.
- 2. Touch  $\blacksquare$  to pause slide show.
- 3. To return to slide show, touch  $\blacktriangleright$  again.

#### **Skip to the next photo**

Touch  $\blacktriangleright$  to move to the next photo in the selected folder.

#### **Skip to the previous photo**

Touch  $\triangleleft$  to move to the previous photo in the selected folder.

#### **Repeat**

You can set the repeat playback mode by touching  $\mathcal{L}$  or  $\mathcal{L}$ .

- $\mathcal{L}:$  Plays repeatedly all photo files in your device.
- $\mathbf{\mathcal{E}}$ : Plays repeatedly all the photos within folder.

#### **Rotation**

**38**

Press  $\blacksquare$  repeatedly to rotate the photo clockwise.

### **Adjusting the Volume/Brightness**

- 1. Touch  $\longrightarrow$   $\ast$  during playback. The "Handy Setup" screen appears.
- 2. Set the volume  $\langle \bullet \rangle$  and brightness  $\langle \bullet \rangle$  by touching  $\Box$  /  $\Box$  and then touch  $\Box$ .

#### *Bluetooth* **wireless technology**

If you have a phone with *Bluetooth* wireless technology and it is compatible with your device (Please refer to the list of available phones on the page 49-51), you can use the following features in your device: Hands-free Calling, Audio streaming for mp3, and Phonebook sync and edit.

Hands free feature is to make or receive a phone call using microphone and speaker built in your device. Audio streaming feature is to enable to listen to music (especially, mp3 file) in your stereo headset and to enable to handle playing music such as play, pause, or skip. Lastly, phonebook sync and edit feature is to transfer your phonebook in your phone to your device, and to add and edit new phone numbers on your device. These features on your device are only available if your phone supports these features using *Bluetooth* wireless technology. To use these features, you must connect your phone with your device. You may initiate this connection from your phone or from your device. Please refer to phone's guidebook for more information.

#### **Connecting your unit and bluetooth phone**

#### **To connect using the unit settings**

1. Press POWER ( $\circlearrowright$ )/VOL. briefly in power on status. The "Handy Setup" screen appears.

 $R$ 

**COLORADO E** 

**Audio Output** 

0000000 ÷

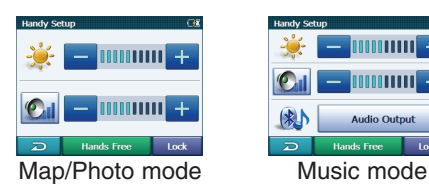

- 2. Touch Hands Free
- 3. Touch Settings

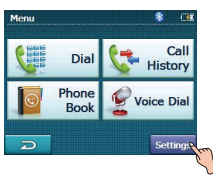

#### 4 Touch Search

The "Searching for available devices." pop-up screen appears on the screen.

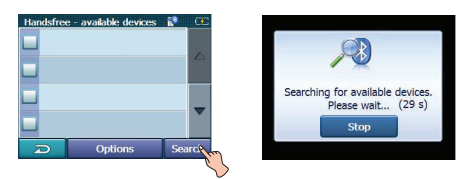

It will take about 30-60 seconds, to continue the process.

To cancel, touch Stop.

5. Touch a bluetooth phone you desire from the "Search Results" screen. The "Please enter the below PIN code in your phone" pop-up screen appears.

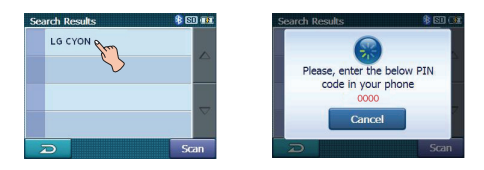

6. Input the PIN code (0000) in your phone when the pop-up screen is displayed on the screen.

When it is successfully connected, the V mark is displayed in the "Handsfree available devices" screen.

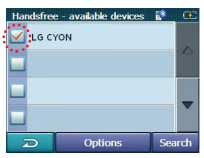

When it is not connected, the connection failure message appears.

#### *Note*

Before connecting, check the PIN code settings. Refer to "Setting the Bluetooth" on the page 40.

**39**

#### **To connect using the phone settings**

Your phone's Bluetooth feature may be set to off by default. To use the Bluetooth feature, Bluetooth must be turned on in your phone. Refer to your phone's user guide.

- 1. Enable the phone's Bluetooth component. This might be in a menu called Settings, Bluetooth, Connections, or Hands-free.
- 2. Initiate a search for Bluetooth devices. These settings might be located in a menu called Bluetooth, Connections, or Handsfree.
- 3. Select the your device from the list of phone.
- 4. Input the PIN code (0000) in your phone. When it is successfully connected, the  $\blacktriangleright$ mark is displayed in the "Handsfree available devices" screen.

#### **Setting the Bluetooth**

You must select Enable to connect successfully your unit and bluetooth phone.

1. Touch **Options** in the "Handsfree available devices" screen. And then touch

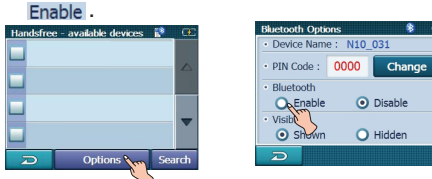

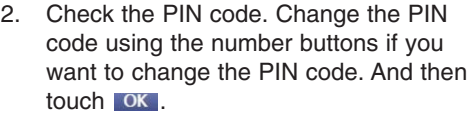

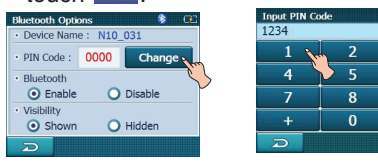

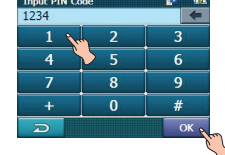

**40**

3. If the visibility option has set as Hidden. Other Bluetooth devices can't find your device.

#### **Disconnecting/Deleting/Connecting again the bluetooth phone**

1. Touch the connected phone. And then touch Disconnect.

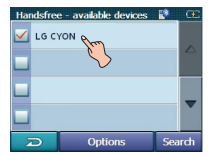

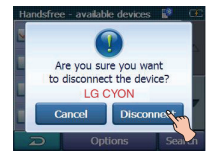

#### Touch **OK**. Your phone is disconnected and the  $\blacksquare$  mark disappears.

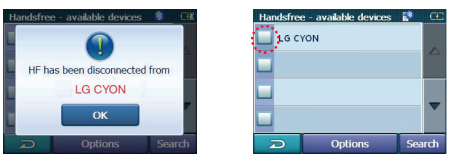

2. Touch the disconnected phone again to connect again or delete your phone.

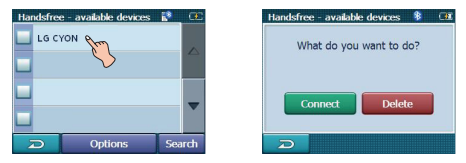

When you touch **Connect**, the disconnected phone is connected again to the unit. The  $\blacksquare$  mark appears again.

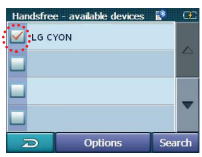

When you touch **Delete**, the disconnected phone is deleted.

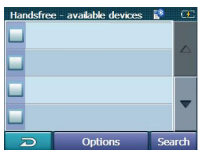

#### **Making a call with phone number**

Connect your unit and bluetooth phone before you make a call.

1. Press POWER ( $\circlearrowright$ )/VOL. briefly. And then touch Hands Free  $>$   $\leftarrow$   $\leftarrow$  Dial.

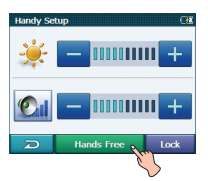

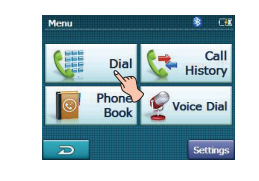

2. Input the phone number you want to call, by touching the number buttons. And then touch  $\bigodot$  Send

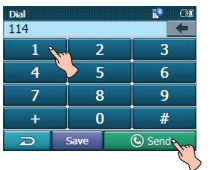

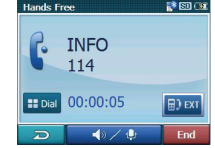

#### *Note*

- **•** If you make a mistake while dialling, touch  $\leftarrow$  to erase one digit at a time.
- Touch Save if you want to store the phone number. It is stored in the phone book.
- 3. Touch **End** to finish the telephone conversations.

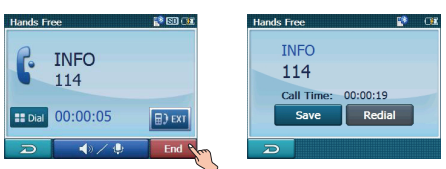

If you want to store the phone number,

touch Save, then input the name using key board. And then touch **QK** and it is stored in the phone book.

Touch Redial if you want to make a call again.

If there is not any touch for about 10 seconds, the screen moves to the "MENU" screen.

#### **Storing the phone number**

1. Input the phone number in the "Dial" screen. And then touch Save

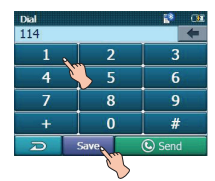

2. Input the name. And then touch OK. It is stored in the phone book.

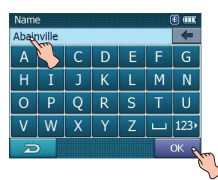

#### **Adjusting the Volume/Microphone level**

- 1. Touch  $\blacklozenge$   $\blacklozenge$  during a call. The "Volume & Microphone" screen appears.
- 2. Set the volume  $($  $)$  and microphone level  $(\bullet)$  by touching  $\Box$  /  $\Box$  and then touch  $\overline{z}$

#### *Note*

- Touch **the microphone sound**. To cancel it, touch  $\times$  again.
- **•** If there is not any touch for about 5 seconds, the screen moves to the previous screen.

#### **Switching the sound path during a call**

You can hear sound through the speaker of unit or phone by touching  $\mathbb{R}$   $\times$  /  $\mathbb{R}$ .

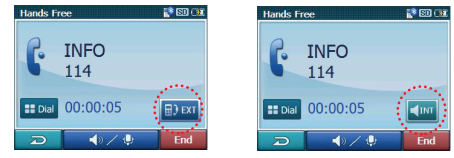

#### *Note*

If you want to send the DTMF (Dual Tone Multi-Frequency), touch **...** Dial.

**41**

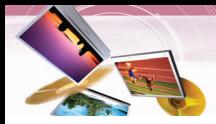

#### **Call History**

Your unit keeps a record of your recently received and dialling calls.

1. Press POWER ( $\circlearrowright$ )/VOL. briefly. And then touch Hands Free  $>$   $\leftarrow$   $\frac{Call}{Histor}$ 

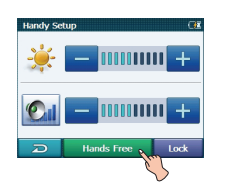

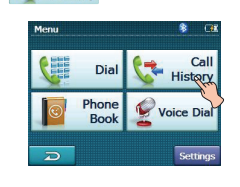

юĒ

2. Touch the list you want to call. And then touch  $\bigcirc$  Send

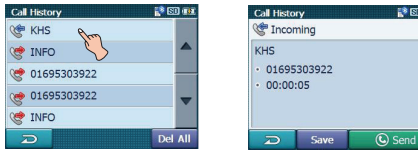

### **Using your phone book**

1. Press POWER ( $\circlearrowright$ )/VOL. briefly. And then touch Hands Free  $> 8^{\circ}$  Phone

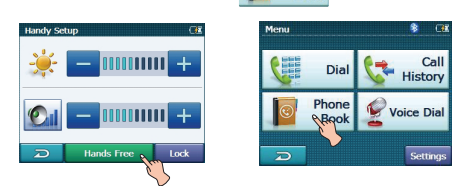

2. Touch the list you want to call. And then touch  $\bigcirc$  Send

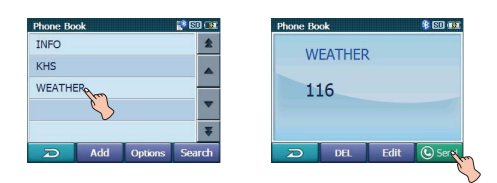

#### **Adding the phone number**

1. Touch Add in the "Phone Book" screen. And then Touch Next, after inputting the number buttons.

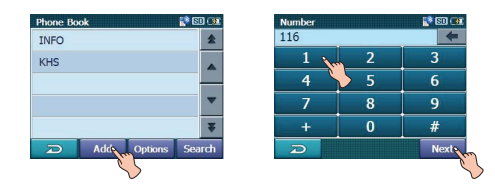

2. Touch OK after changing the name.

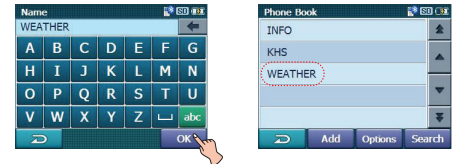

#### **Receiving all list in your phone**

Touch **Options** in the "Phone Book" screen. And then touch Receive

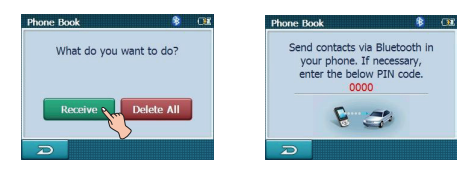

- Your device will receive the contact(s) via Bluetooth in your phone. If your phone is not connected, it needs to enter the PIN code in the phone.
- With receiving phone book from your phone, and the data will be stored in the resident memory of your device.

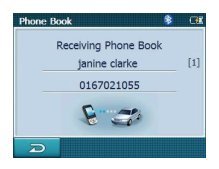

**42**

#### **Getting all list from you phone**

If your phone supports the synchronization of phone book, you can get all list from the phone.

If the phone hasn't been registered to available list on your device, you will meet the below pop-up, "Do you want to get the phonebook from your phone?", after connecting your phone with the your device.

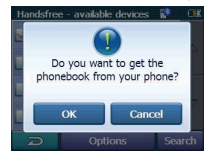

#### Touch Options in the "Phone Book" screen. And then touch Get

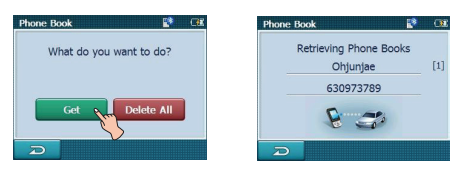

The synchronisation with your phone book will begin automatically, the data will be stored in the resident memory of your device. (It will takes a few minutes according to the number of phone book in your phone.)

#### **Deleting all list in the phone book**

1. Touch Options in the "Phone Book" screen. And then touch Delete All

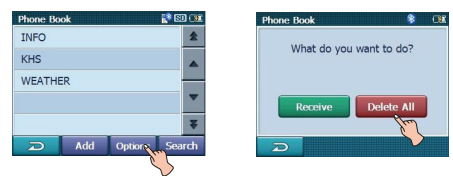

2. Touch OK

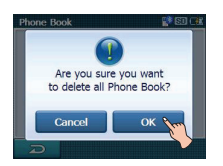

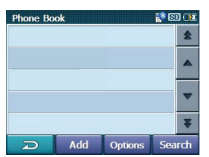

**43**

#### **Deleting the phone number**

Touch the list to delete in the "Phone Book" screen. And then touch DFL

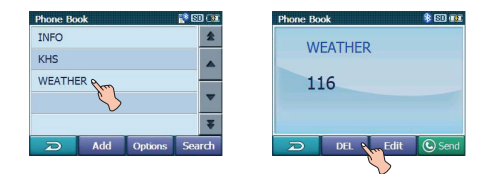

#### **Editing the phone number**

1. Touch the list to edit in the "Phone Book" screen. And then touch Edit

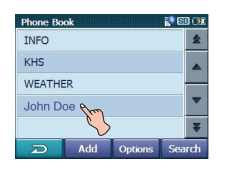

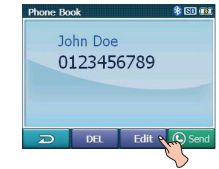

2. Touch Next after changing the number. And then touch OK after changing the name.

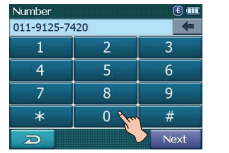

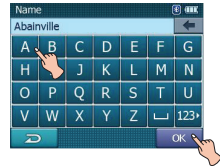

#### **Using voice Dial**

You can make a call by speaking the contact's name.

1. Press POWER ( $\circlearrowright$ )/VOL. briefly. And then touch Hands Free  $>$   $\bullet$  voice Dial

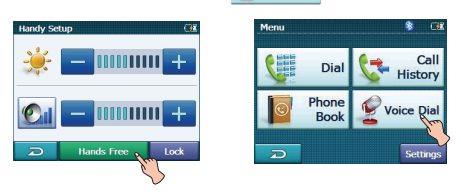

2. Speak the contact name from your phone. And then follow up the instruction from your phone.

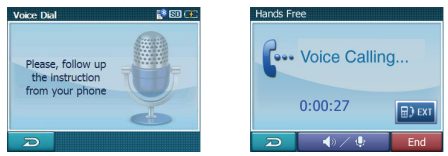

3. Touch End to finish the telephone conversations.

#### **Incoming calls**

- 1. If there is an incoming call, your phone rings and the "Call from" pop-up screen is displayed on the screen.
- 2. Touch Accept to answer the call.

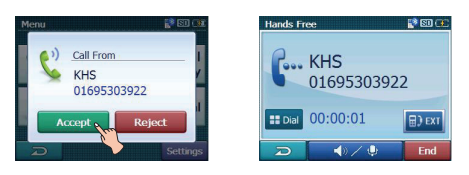

If you want to reject a call, touch Reject.

#### **Ending calls**

When you are calling on the map, music, or photo mode,  $\Box$  appears in the screen. Touch **a** to finish the telephone conversations.

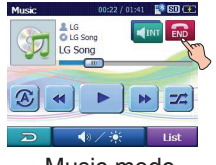

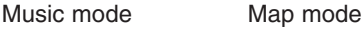

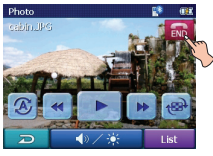

Photo mode

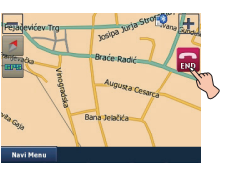

#### **Listening to music files**

You can control and hear the music (especially, mp3) files saved on your device via the your stereo headset with *Bluetooth* wireless technology.

Touch Audio Output in the "Handy Setup" screen.

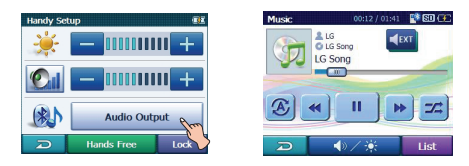

#### *Notes*

- **•** You can hear the sound through the speaker of unit or Bluetooth stereo headsets by touching  $\frac{1}{2}$  issues  $/$  . Then  $\frac{1}{2}$
- **•** The sound quality depends on Radio Frequency (RF) conditions and the sampling rate of audio.
- **•** Sampling rate of MP3 file that can hear the music using Bluetooth stereo headset
	- 16 KHz , 32 KHz , 44.1 KHz , and 48 KHz
	- The sound quality may be poor on the sampling rate of 16 KHz , 32 KHz.

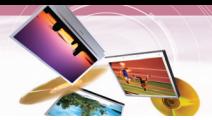

### **LGE Maploader**

The goal of this program is to give the option to the user to change maps on his storage device. With this method you can solve the space problem if the device have no enough storage capabilities to store every maps that the user license include.

The user can upload or download maps to/from the device via ActiveSync.

Maploader check the existence of the software and check the licenses before to take any action.

Maploader read the directories nearby the executable directory.

(Where the maploader start from.)

- 1. Insert the Navigator CD into the PC's CD-ROM drive.
- 2. Click the "maploader.exe" icon. The "LGE MapLoader" appears.

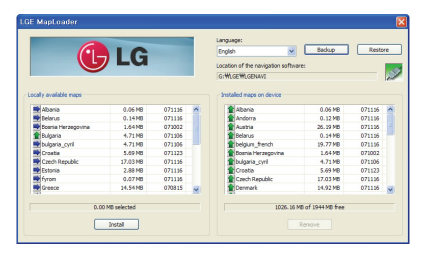

**Locally available maps:** The file list window of Map CD.

**Installed maps on device:** The file list window of your device.

- **Language:** Show a list of languages that you can choose from the list.
- **Backup:** Copy and stores the information to your computer.
- **Restore**: Recovers the information stored on your computer.

**Location of the navigation software**: The directory of the navigation software in your device.

Make sure that your device is connected by USB cable to a port on your PC.

On the right panel you can see the maps that are on the device.

The icons before the map name inform you that the map is newer, older or the same that you have saved in your computer.

#### **Installing Maps**

- 1. The map files of "maps" folder of map loader program will be appeared in "Locally available maps" screen. Select maps which you want to install from the list of "Locally available maps" screen.
- 2. Click the "Install" button.
- 3. The selected maps will be installed in your device and displayed in the "Installed maps on device".
- 4. After finish installing maps, reboot your device.

#### *Note*

If you delete a map from your device it will generate a copy of this file under the user's application data directory. (C:\Documents and Settings\ user\_name \Application Data\LGE\LGENAVI\maps\)

#### **Removing Maps**

**45**

- 1. The map files of "maps" folder of device will be appeared in "Installed maps on device" screen, Select maps which you want to remove from the list of "Installed maps on device" screen.
- 2. Click the "Remove" button.
- 3. The selected maps will be deleted from your device and displayde in the"Locally available maps" screen.
- 4. After finish installing maps, reboot your device.

### **LGE Maploader**

#### **To backup Navigator data to your PC**

- 1. Select "Backup" button.
- 2. The whole LGE/LGENavi directory will be saved in your PC.

#### *Note*

If you press the "Backup" button, maploader saves the navigation software and the map files of your device under the user's application data directory. (c:\Documents and Settings\\_user\_name\_\_\Application Data\LGE\LGENAVI\backup\). There will be a new directory - with a timestamp name - generated for each backup.

#### **To restore stored Navigator data to a navigation device**

- 1. Select "Restore" button.
- 2. The "Restore" button will retrieve the latest backup.
- 3. After finish installing maps, reboot your device.

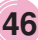

### **Troubleshooting**

#### **Navigation program and map data protection**

- If you want to operate this product properly, navigation program and map data provided by LGE should be in LGE folder on your navigation device.
- Don't erase or modify any contents in the LGE folder using USB mass storage connection. (All contents are important to operate navigation. Deleting these data may cause navigation to lead to malfunction.)

#### **Audio streaming**

To enjoy high quality music using Bluetooth stereo headsets, we recommend over 16-bit audio with sampling rates of 48 KHz and 44.1 KHz. (The sound quality depends on sampling rates of audio and your headset.)

#### **Picture format**

JPG: Image file size should be less than 1600 MP (megapixels).

#### **Cannot identify the current location. (GPS not receiving)**

GPS cannot be used indoors and must be connected to the power with ACC to a vehicle in a location where the sky can be seen well. When initially connecting the GPS, it usually takes about 10 minutes to operate normally, but the connection speed can differ depending on the weather condition, and surrounding obstacles.

If the GPS connection is unstable for a long period of time, try the following.

- Check if the power is connected to the product.
- Check if the back of the GPS product is in a location where the sky can be seen well.
- If there are high buildings or if you are under a tree, move to a location where there aren't any obstacles.
- Check the GPS receiving condition from the GPS menu.

#### **Cannot hear the voice guide.**

You can hear the voice guide when you select "Guidance" in "Setup".

But during actual driving, the voice guide is provided.

If the volume is too low, adjust the volume on the right unit.

#### **Cannot see the map.**

This is when you cannot see the map even when you have executed the navigation menu.

This happens when the data within the memory is damaged. Delete all the data within the memory and reinstall the data. If the problem persists after the installation, contact the Customer Service Centre.

#### **Map data and dangerous area information are not updated.**

You must periodically update the map data. Refer to the homepage for details on how to update the data.

#### **The path guide can be different from the actual path. (Path guide error)**

- When the road is closely parallel.
- When the splitting road angle is very small.
- When there is an adjacent road when turning.
- When driving on a road that is narrowing fast.
- When driving through the mountain or where the road is too curvy.
- When the starting, passing and arriving locations are too close within 10 km.
- When you have set the starting, passing or arriving location more than 1 km away from the road.
- When driving through the tunnel.

**47**

• When driving through high buildings.

## **Troubleshooting**

#### **There is a difference between the driving road and the road on the map in the product.**

Even though GPS is usually very accurate, it has an error range.

When GPS receiver is installed, there can be an error of about 5 to 15m. But for newly constructed roads, the problem could be from the data update to the map.

#### **What is GPS?**

The Global Positioning System (GPS) is a satellite-based navigation system made up of a network of 24 satellites placed into orbit by the U.S.

Department of Defence. GPS was originally intended for military applications, but in the 1980s, the government made the system available for civilian use.

GPS works in any weather conditions, anywhere in the world, 24 hours a day.

There are no subscription fees or setup charges to use GPS.

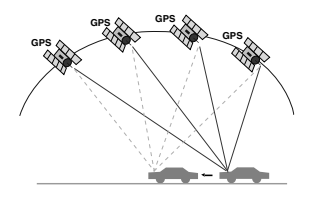

#### **Map matching**

The GPS used by this Mobile Navigation System is susceptible to certain errors. Their calculations may on occasion place you in a location on the map where no road exists. In this situation, the processing system understands that vehicles travel only on roads, and is able to correct your position by adjusting it to a near road. This is called map matching.

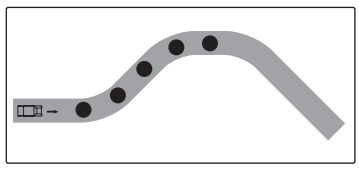

With map matching.

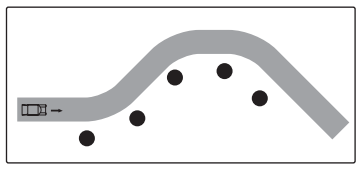

With no map matching.

#### **Basic operation tips**

- 1.After charging or connecting to a power source, turn the unit on.
- 2.Make sure you are stopped (not moving) in a location with a clear view of the sky.
- 3.You will see your current location within a few minutes and then you can start navigating.
- 4.If the correct location is not found within 6 minutes, restart the unit using the ON/OFF button on the side of the unit.

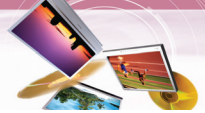

- If even a phone as described in this list meets requirements of Bluetooth Hand-free Profile 1.5 and Object Push Profile 1.1, it can operate. However, it is noted that we cannot assure for operation by function.
- As difference in functional operation by model is mainly resulted from feature of a hand-free phone, consult manufacturer of a phone if you have any question.
- There may be restrictions on using Bluetooth technology depending on some locations or wireless environment. Due to the variety of Bluetooth phones and their firmware version, your device may respond differently when performing over Bluetooth.

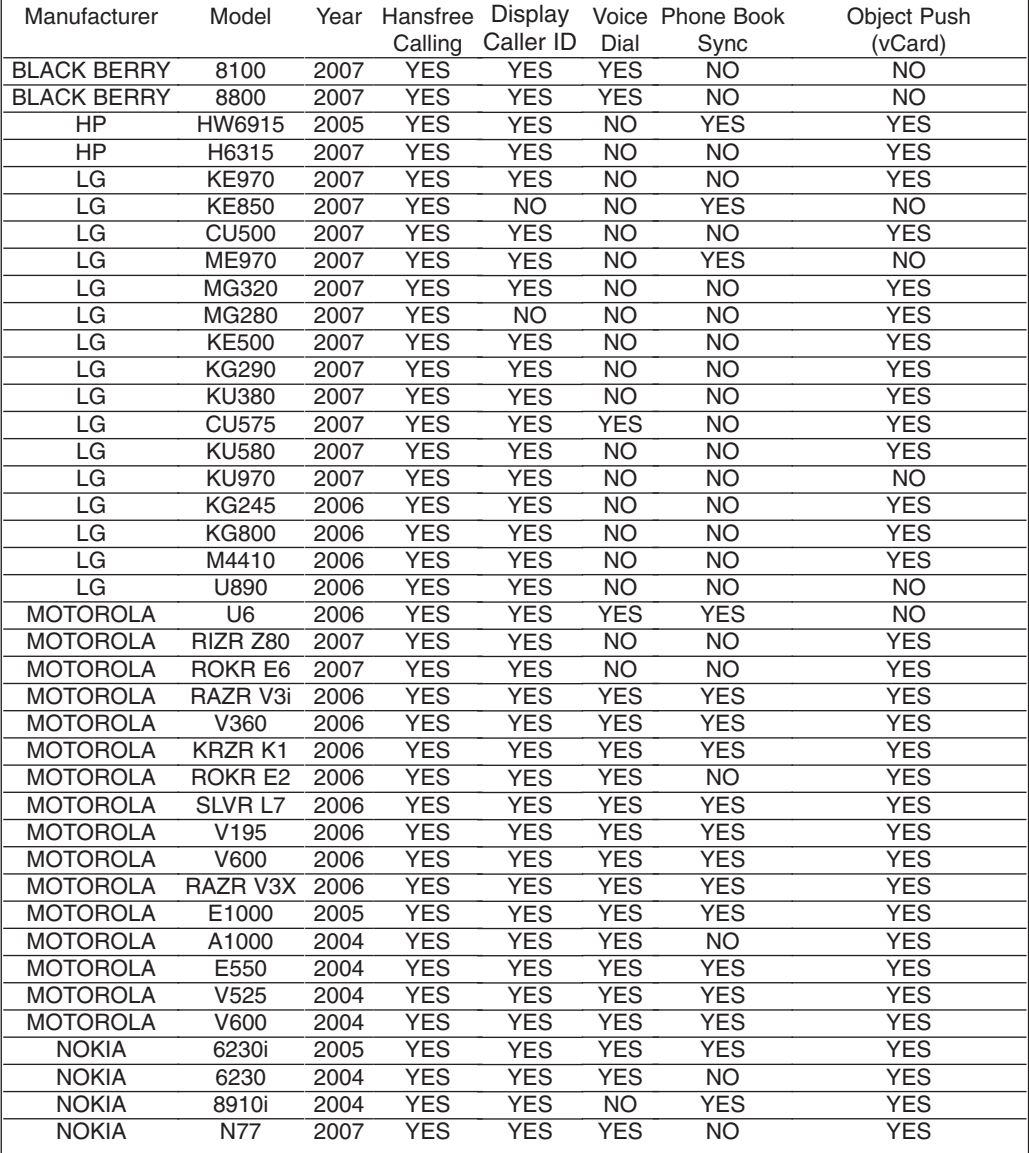

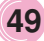

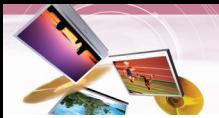

### **Bluetooth phone compatibility list**

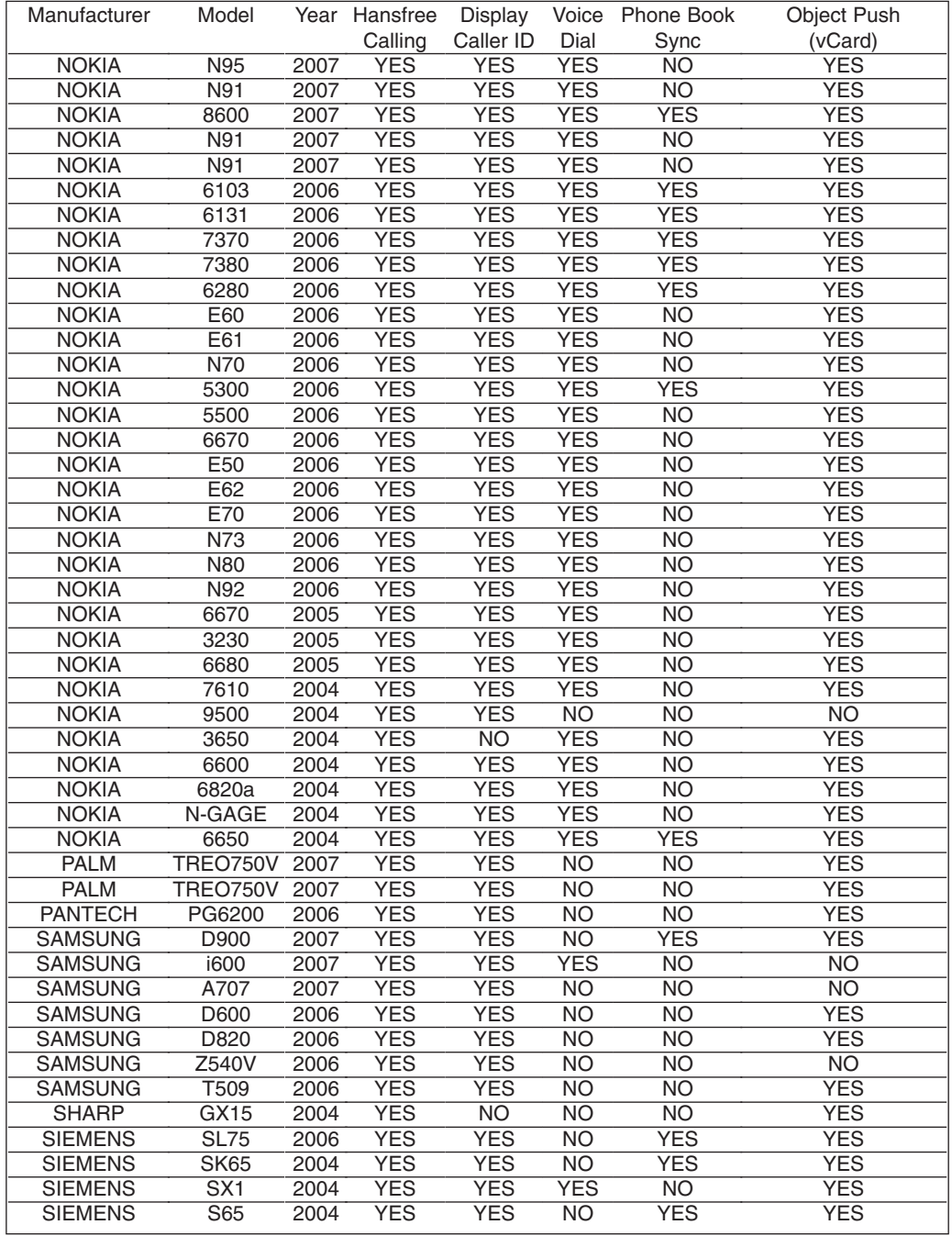

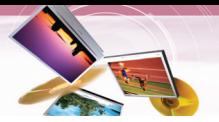

## **Bluetooth phone compatibility list**

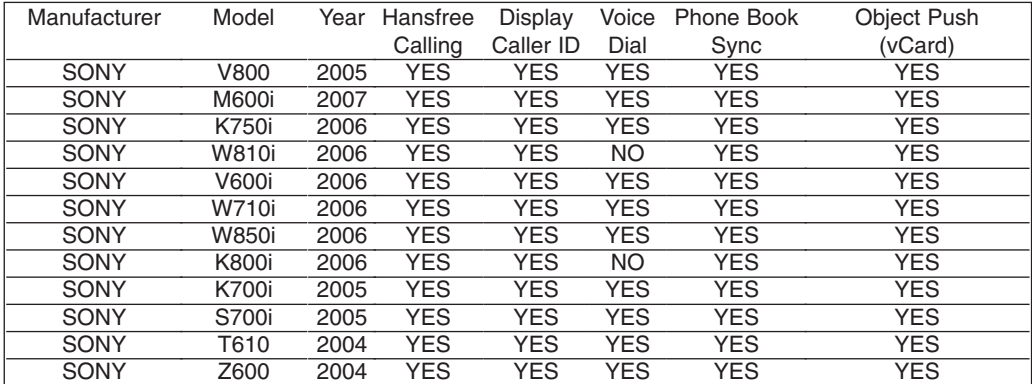

## **Specifications**

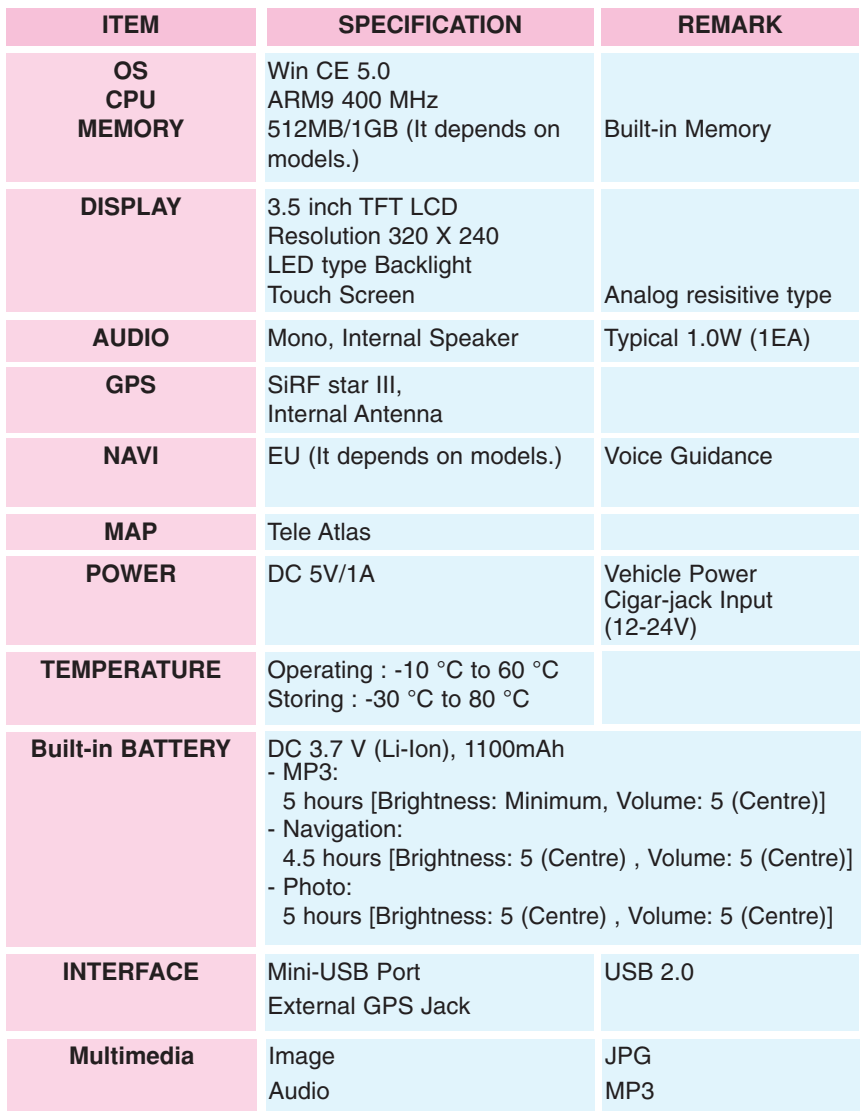

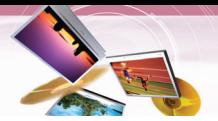

**Support-Hotline**

If you have other questions about the Navigation Device, please contact your supplier or Technical Support:

#### **www.lge.com/support/software.jsp**

For questions on products please visit our site or contact the Support Team.

Monday-Fridays : 09 : 00 am - 6 : 00 pm

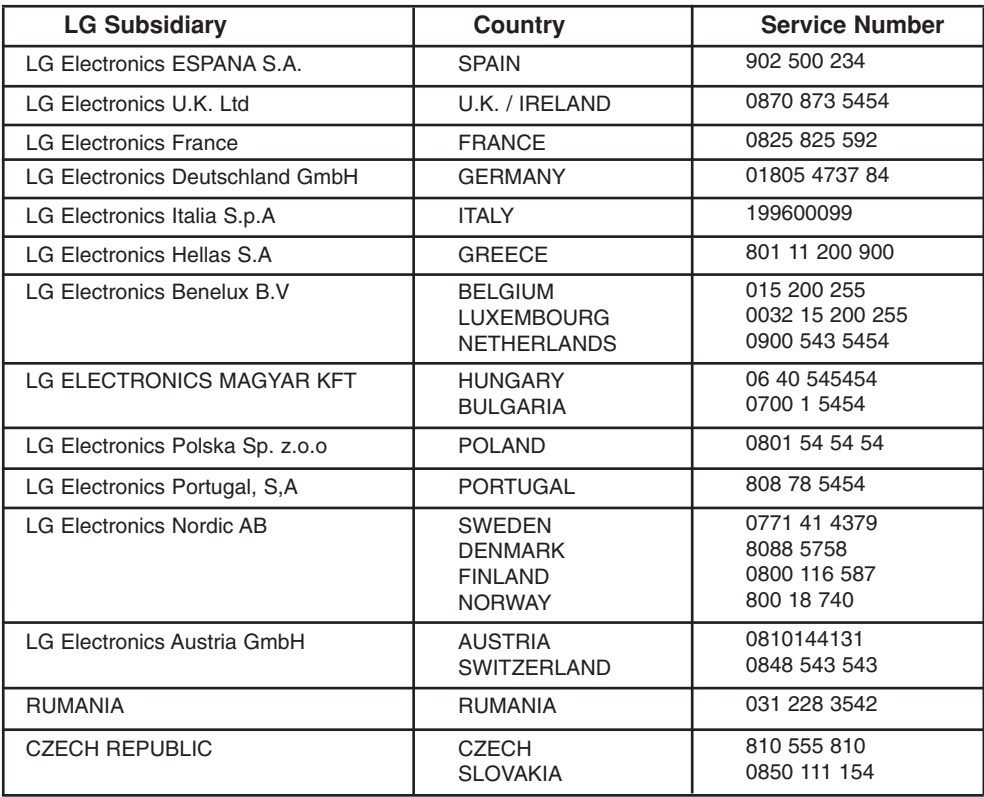

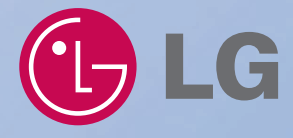

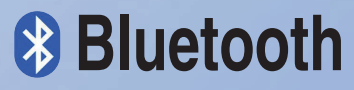

"The Bluetooth word mark and logos are owned by the Bluetooth SIG, Inc. and any use of such marks by LG Electronics is under license. Other trademarks and trade names are those of their respective owners."

P/N: AFN36113911